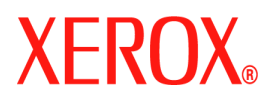

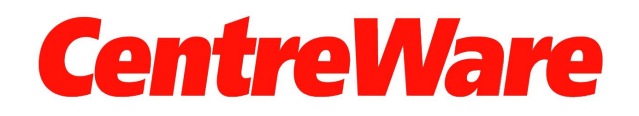

# **Guía de controladores de impresora**

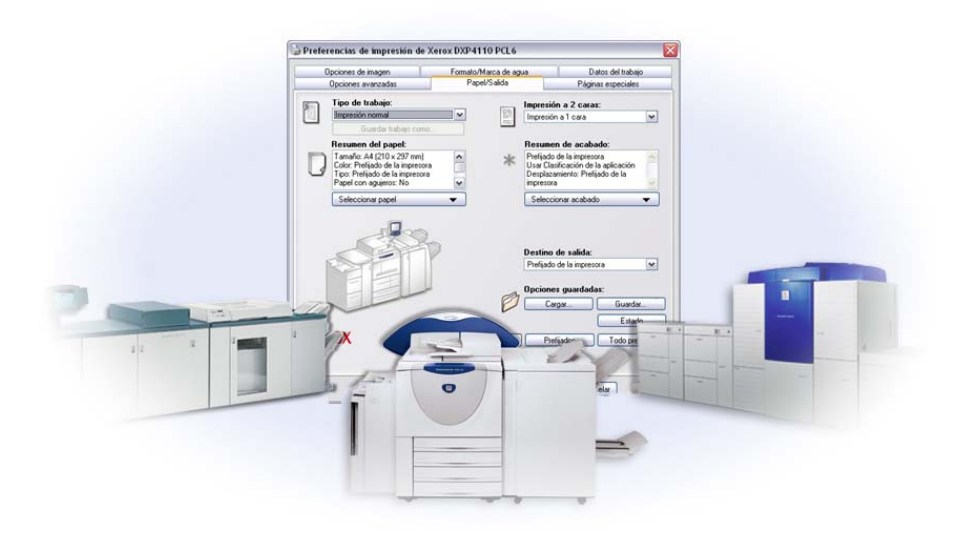

Para Windows Versión 6.2

10 de junio de 2005 Preparado por: Xerox Corporation Global Knowledge and Language Services 800 Phillips Road, Bldg. 0845-17S Webster, New York 14580 EE.UU.

Traducido por: Xerox GKLS European Operations Bessemer Road Welwyn Garden City Hertfordshire AL7 1BU Reino Unido ©Xerox Corporation, 2004-2005. Reservados todos los derechos.

 $XEROX^{\circledR}$ , CentreWare $^{\circledR}$  y los nombres y números de los productos mencionados en esta guía son marcas comerciales de XEROX CORPORATION.

Otros nombres de productos e imágenes utilizados en esta guía pueden ser marcas comerciales o registradas de sus respectivas empresas, cuyos derechos de propiedad se reconocen.

## **Índice**

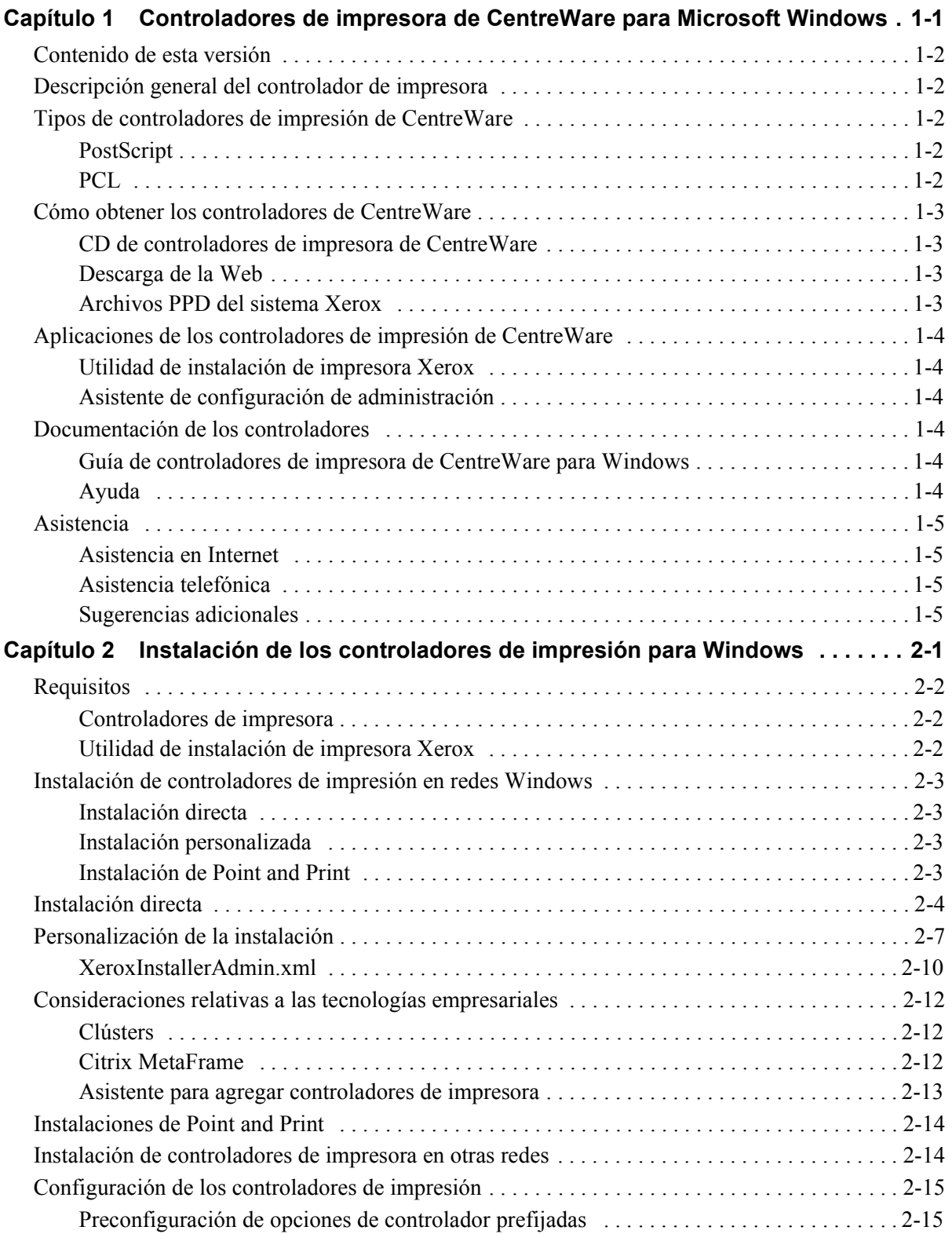

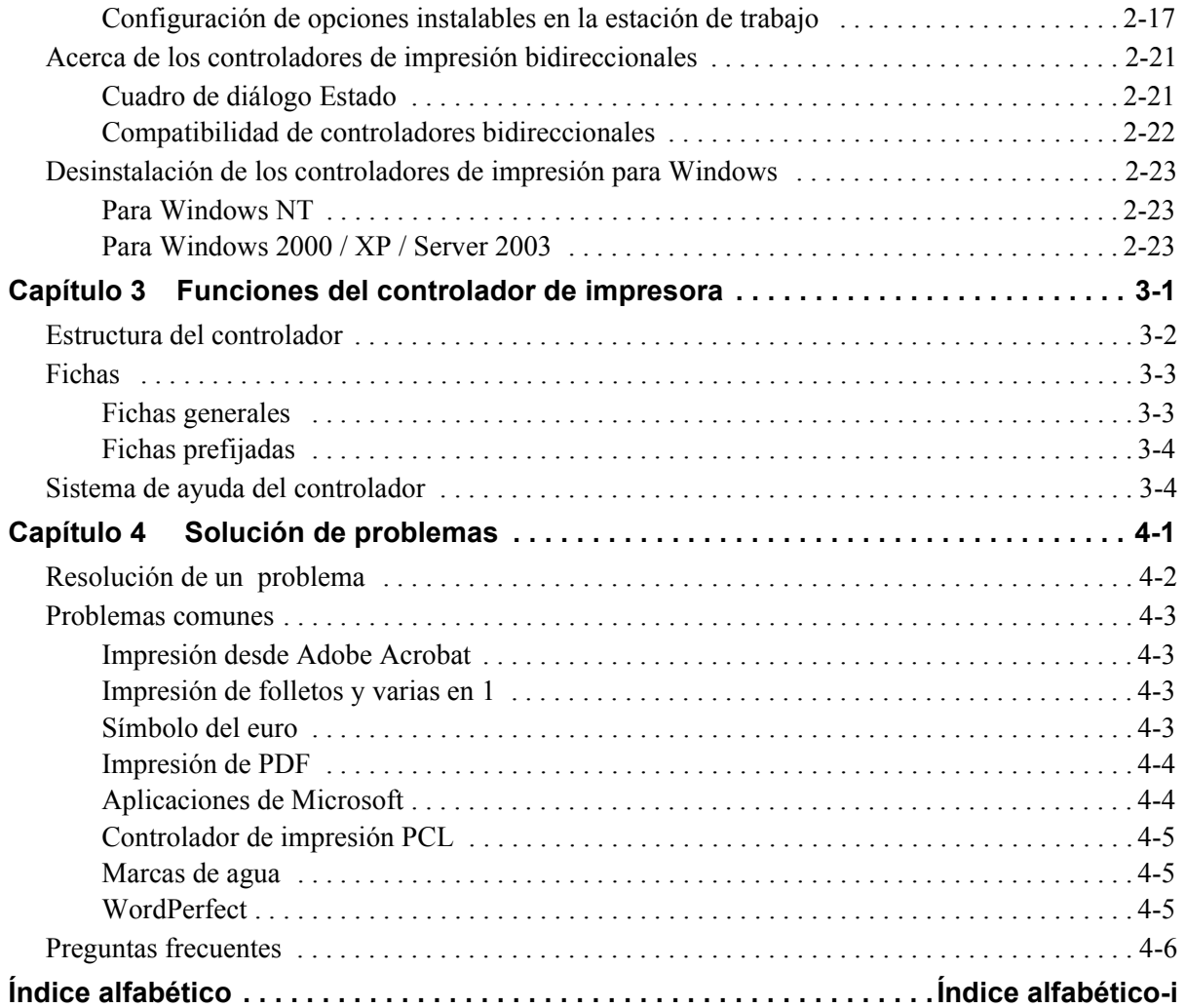

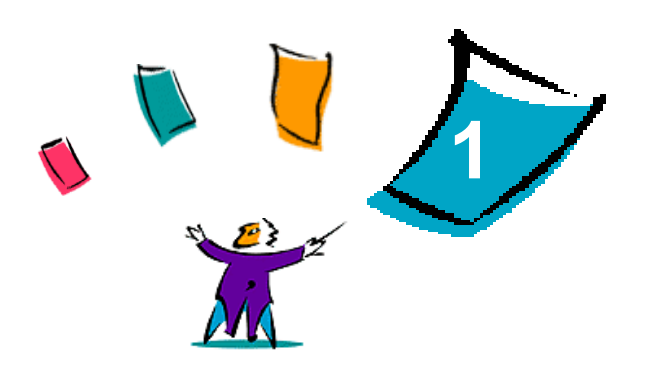

## <span id="page-4-0"></span>Controladores de impresora de CentreWare para Microsoft Windows

CentreWare es un software que transfiere la potencia del sistema Xerox a su escritorio. CentreWare permite el acceso, la visualización y el control total de cualquier sistema Xerox desde cualquier escritorio conectado. Los controladores interactivos de CentreWare hacen que la impresión y el envío de fax, desde el escritorio, se lleve a cabo fácilmente y sea sencillo de entender.

Con la ayuda de esta guía, los administradores pueden instalar y configurar los controladores de impresión de CentreWare. A su vez, los usuarios pueden aumentar su productividad utilizando las opciones de impresión del sistema Xerox.

#### *Contenido de este capítulo:*

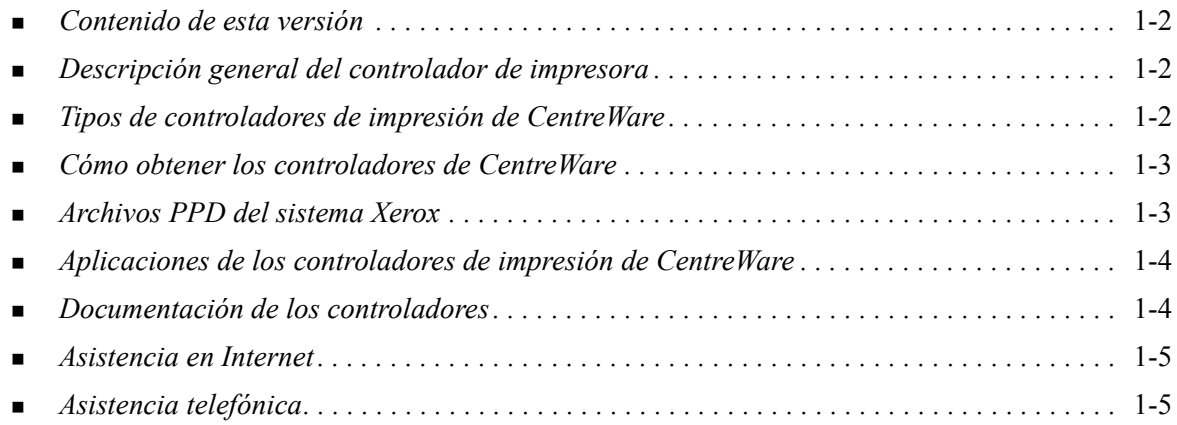

## <span id="page-5-0"></span>**Contenido de esta versión**

La versión CentreWare de los controladores de impresora para DocuSP permite utilizar las siguientes funciones y equipos:

- Controladores de impresión PostScript y PCL con mejoras gráficas. Se pueden seleccionar opciones de papel/salida, imagen, formato y marcas de agua, cubiertas, inserciones y excepciones desde el propio controlador de impresión.
- Instalador del controlador de impresoras Xerox. Permite configurar e instalar varios controladores de impresora al mismo tiempo.
- **Prestaciones de acabadora (opcional con algunos modelos).** Entre las opciones de acabado pueden encontrarse las siguientes: grapado, perforación, plegado, creación de folletos, hojas intermedias, encuadernación y desplazamiento. Las funciones dependen de la unidad de acabado.
- Controladores de impresora bidireccionales que configuran automáticamente el controlador con las opciones instalables e informan del estado actual del sistema Xerox.
- Las prestaciones bidireccionales también ofrecen acceso a la biblioteca de papeles de la impresora. Esta nueva función facilita aun más la configuración de papeles con nombre dentro del controlador de impresora.

## <span id="page-5-5"></span><span id="page-5-1"></span>**Descripción general del controlador de impresora**

Un controlador de impresora permite que los documentos creados con aplicaciones de software especializadas (tratamiento de textos, hojas de cálculo, gráficos) sean compatibles con una impresora en particular. Cada tipo de impresora puede requerir comandos exclusivos para imprimir correctamente y activar funciones especiales. Por esta razón, cada tipo de impresora requiere sus propios controladores de impresión que le permitan funcionar correctamente.

Los controladores de impresión de CentreWare permiten imprimir desde una estación de trabajo a un sistema Xerox en un entorno de red. Los controladores de CentreWare contienen diversas opciones de funciones que permiten personalizar los trabajos de impresión.

## <span id="page-5-2"></span>**Tipos de controladores de impresión de CentreWare**

Los controladores de impresión de CentreWare están disponibles en formatos de impresión PostScript 3, PCL 5e, PCL 5c y PCL 6.

## <span id="page-5-7"></span><span id="page-5-3"></span>**PostScript**

PostScript proporciona mayores posibilidades de cambio de tamaño y manipulación de imágenes; ofrece mayor precisión para gráficos complejos, así como distintas opciones para la manipulación de errores y sustitución de fuentes.

## <span id="page-5-6"></span><span id="page-5-4"></span>**PCL**

PCL (Printer Command Language: lenguaje de comandos de impresora) normalmente cuenta con menos funciones avanzadas que PostScript. Sin embargo, la utilización del formato PCL permite procesar la mayoría de los trabajos más rápido.

## <span id="page-6-4"></span><span id="page-6-0"></span>**Cómo obtener los controladores de CentreWare**

Los controladores de impresora de CentreWare para DocuSP compatibles con los entornos Microsoft Windows NT/2000/XP/Server 2003 están disponibles para PostScript 3, PCL 5c, PCL 5e y PCL6 (XL). Los controladores están disponibles en el *CD de controladores de impresora de CentreWare* o se pueden descargar del sitio web de Xerox.

**NOTA:** Los controladores Windows NT para PCL 6 (XL) no están disponibles.

## <span id="page-6-1"></span>**CD de controladores de impresora de CentreWare**

Los archivos de instalación .inf de los controladores de impresora de los sistemas Xerox se encuentran en la carpeta *Drivers* del *CD de controladores de impresora de CentreWare*. En la siguiente imagen se ilustra una muestra de estructura de directorios de controlador. En el CD, *Your Language* y *Printer Model* estarán remplazados por el código de idioma correspondiente y el código de modelo de impresora. Vaya a la carpeta *Drivers* y localice los controladores que necesite.

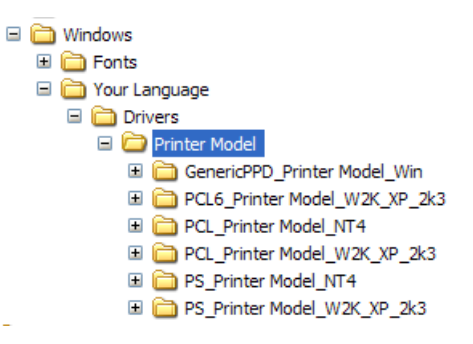

**NOTA:** La disponibilidad de controladores puede variar en función del modelo de impresora o del sistema operativo.

Para obtener actualizaciones o más información, consulte el sitio Web de Xerox: [w](http://www.xerox.com)ww.xerox.com.

### <span id="page-6-2"></span>**Descarga de la Web**

Los controladores de impresora de CentreWare se pueden descargar del sitio Web de Xerox en [www.xerox.com](http://www.xerox.com). Los archivos de instalación de todos los modelos de los sistemas Xerox también se encuentran disponibles en el sitio Web.

Para obtener más información sobre la descarga de controladores, consulte el paso [1](#page-13-1) en la [página 2-4.](#page-13-1)

## <span id="page-6-5"></span><span id="page-6-3"></span>**Archivos PPD del sistema Xerox**

Un archivo PPD (PostScript Printer Description) es un archivo de texto que se puede leer y que proporciona un método uniforme para especificar las funciones especiales de los controladores de impresión que interpretan PostScript.

Xerox proporciona PPD PostScript para su uso con controladores de impresión PostScript genéricos para Windows NT / 2000 / XP / Server 2003. Estos archivos PPD están disponibles en el CD de CentreWare o mediante descarga de la Web.

## <span id="page-7-0"></span>**Aplicaciones de los controladores de impresión de CentreWare**

Las siguientes aplicaciones están incluidas en el *CD de controladores de impresora de CentreWare*:

- Utilidad de instalación de impresora Xerox
- Asistente de configuración de administración

## <span id="page-7-1"></span>**Utilidad de instalación de impresora Xerox**

La Utilidad de instalación de impresora Xerox para Windows está pensada para usuarios que deseen instalar y configurar sus controladores de impresora de manera independiente. Los administradores de sistemas también podrán utilizar esta utilidad para instalar los controladores de impresión directamente en el PC o en el servidor de red.

### <span id="page-7-2"></span>**Asistente de configuración de administración**

El Asistente de configuración de administración está pensado para los administradores de sistemas que desean instalar archivos de configuración estandarizados de manera que los usuarios puedan instalar rápida y fácilmente los controladores de impresión.

## <span id="page-7-3"></span>**Documentación de los controladores**

Los controladores de impresión de CentreWare incluyen la siguiente documentación, pensada para que pueda comenzar a usarlos de manera rápida y sencilla.

## <span id="page-7-4"></span>**Guía de controladores de impresora de CentreWare para Windows**

La presente guía va dirigida a administradores que tengan que instalar y configurar los controladores de impresora de CentreWare y para los usuarios que deseen obtener más información acerca de los controladores de impresora y su instalación.

La Guía de controladores de impresora de CentreWare está disponible en el *CD de controladores de impresora de CentreWare* en formato electrónico (PDF). Puede descargar Adobe Acrobat Reader gratis de [www.adobe.com.](http://www.adobe.com/products/acrobat/readstep2.html)

### <span id="page-7-6"></span><span id="page-7-5"></span>**Ayuda**

El sistema de ayuda es la principal fuente de información sobre el uso de los controladores de impresión. Acceda al sistema de ayuda mediante los botones de Ayuda. En el sistema de ayuda encontrará la descripción de las funciones de cada cuadro de diálogo del controlador, información sobre el sistema Xerox, sugerencias para la solución de problemas e información de asistencia.

## <span id="page-8-0"></span>**Asistencia**

Puede recibir asistencia para los controladores de impresora de CentreWare tanto en Internet como por teléfono.

## <span id="page-8-4"></span><span id="page-8-1"></span>**Asistencia en Internet**

Visite las páginas del sitio Web de Xerox [\(www.xerox.com\)](http://www.xerox.com) para obtener información de asistencia para productos, descripciones de los productos, actualizaciones y enlaces con sitios de productos específicos. También pueden descargarse controladores de impresión y PPD haciendo clic en **Asistencia y controladores**.

## <span id="page-8-2"></span>**Asistencia telefónica**

Si necesita más ayuda, puede ponerse en contacto por teléfono con el Centro de Asistencia al Cliente para hablar con un analista de asistencia técnica del producto. Antes de llamar, anote en el siguiente cuadro el número de serie del sistema Xerox.

<span id="page-8-5"></span>**Número de serie del sistema Xerox**

En la tabla siguiente figuran los números de teléfono del Centro de Asistencia al Cliente de Xerox. Si no hay ninguno, o el correspondiente a su país o zona no aparece en la lista, se le proporcionará en el momento de la instalación del sistema Xerox. Anote dicho número en el espacio proporcionado a continuación por si lo necesita alguna vez.

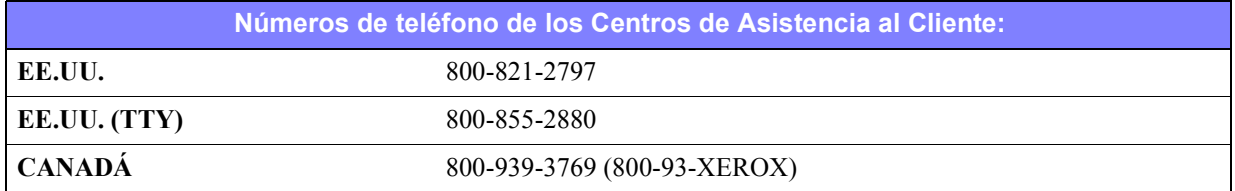

### <span id="page-8-3"></span>**Sugerencias adicionales**

En el sitio Web de Xerox también hay disponibles sugerencias e información técnica adicional sobre los controladores de impresora. Haga clic en **Asistencia y controladores**, localice el producto y acceda a la sección de **Documentación del usuario**. Los documentos enumerados en esta sección tratan temas concretos relacionados con el funcionamiento y la configuración del sistema Xerox que puedan requerir procedimientos o notas especiales.

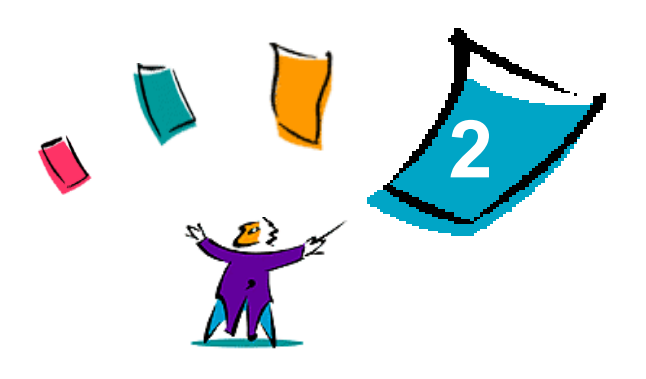

## <span id="page-10-0"></span>Instalación de los controladores de impresión para **Windows**

Los controladores de impresión de CentreWare son compatibles con las prestaciones y funciones especiales de los sistemas Xerox, lo que permite una impresión rápida y eficaz desde su propio escritorio. En este capítulo se facilitan las instrucciones de instalación para todos los entornos Windows actuales.

#### *Contenido de este capítulo:*

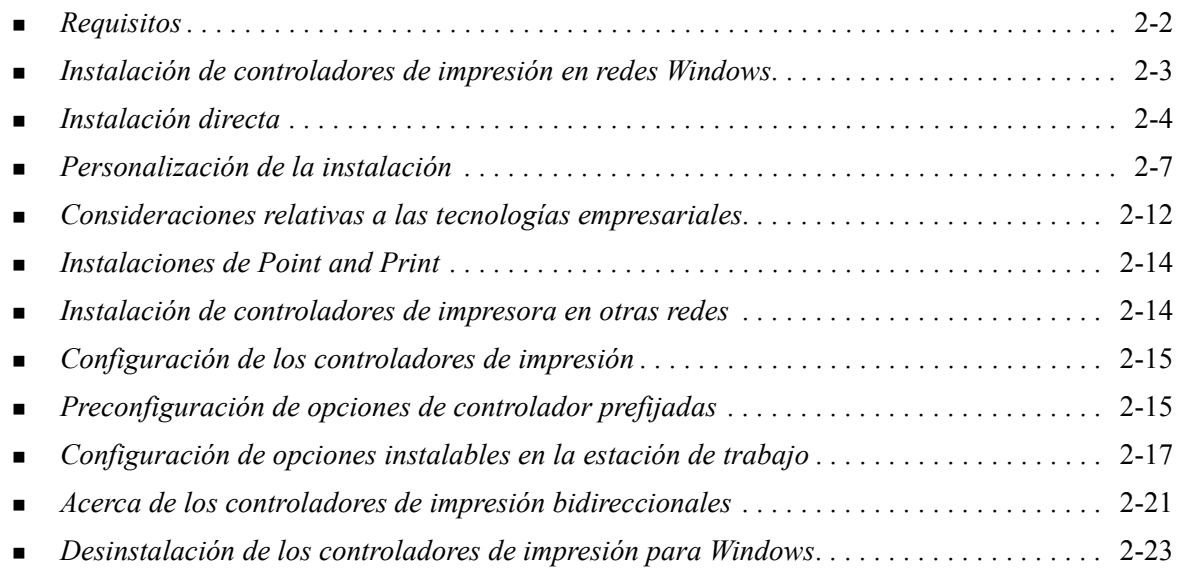

## <span id="page-11-3"></span><span id="page-11-0"></span>**Requisitos**

## <span id="page-11-1"></span>**Controladores de impresora**

- Como máximo, necesitará 32 MB de espacio disponible en el disco duro por cada controlador de impresora Windows de CentreWare.
- Internet Explorer 5.5 o posterior instalado en la estación de trabajo para controladores NT, 2000, XP o Server 2003.

## <span id="page-11-2"></span>**Utilidad de instalación de impresora Xerox**

La Utilidad de instalación de impresora Xerox y el Asistente de configuración de administración requieren:

- Privilegios de administrador en Windows NT / 2000 / XP / Server 2003
- Internet Explorer 5.5 o posterior
- Impresión TCP/IP Microsoft instalada y en ejecución para conectar la impresión de igual a igual en un entorno Windows NT
- Service Pack 2 instalado en sistemas Windows XP
- Service Pack 4 instalado en sistemas Windows 2000
- Service Pack 6 instalado en sistemas Windows NT

## <span id="page-12-4"></span><span id="page-12-0"></span>**Instalación de controladores de impresión en redes Windows**

En entornos Windows, se puede instalar un controlador de impresora Xerox mediante una instalación directa, una instalación personalizada o una instalación de Point and Print (apuntar e imprimir).

### <span id="page-12-1"></span>**Instalación directa**

Use la Utilidad de instalación de impresora Xerox para instalar rápida y fácilmente los controladores de impresión de las impresoras de red. Si dispone del *CD de controladores de impresora de CentreWare* o conoce la ubicación de red en la que se ha guardado el contenido del CD, sólo tendrá que ejecutar el instalador una vez por cada sistema Xerox con el fin de instalar los controladores para múltiples lenguajes de descripción de página (PDL) directamente en un PC o servidor de impresión.

**NOTA:** Se puede utilizar el Asistente para agregar impresora para instalar controladores de impresora Xerox, aunque deberá instalar cada controlador por separado.

### <span id="page-12-2"></span>**Instalación personalizada**

Los administradores de sistemas pueden utilizar el Asistente de configuración de administración para preconfigurar la instalación de los controladores. Utilice este asistente para controlar parámetros de configuración tales como el método de detección de impresora, la asignación de impresora prefijada y el establecimiento de impresoras de red compartidas. Establezca diversas configuraciones de instalación para distribuir y aplicar parámetros para usuarios o grupos, según resulte oportuno.

Copie el contenido del *CD de controladores de impresora de CentreWare* en la red. Seguidamente, inicie el Asistente de configuración de administración para instalar un archivo de configuración. ([Consulte](#page-16-0)  *[Personalización de la instalación](#page-16-0)* en la página 2-7 para llevar a cabo una instalación personalizada.)

### <span id="page-12-3"></span>**Instalación de Point and Print**

Copie el contenido del *CD de controladores de impresora de CentreWare* en la red. Instale los controladores localmente y modifique la configuración de dispositivos y documentos ([consulte](#page-24-1)  *[Preconfiguración de opciones de controlador prefijadas](#page-24-1)* en la página 2-15). Seguidamente, copie las nuevas configuraciones en el servidor para que estén disponibles para toda la empresa ([consulte](#page-23-0)  *[Instalaciones de Point and Print](#page-23-0)* en la página 2-14).

**NOTA:** Se puede actualizar un controlador de Windows sin desinstalar la versión anterior. No obstante, el impacto de dicha actualización en el rendimiento del sistema es impredecible. La forma más fiable de actualizar consiste en desinstalar los controladores antiguos y realizar una instalación limpia de los nuevos. Para obtener información sobre la desinstalación de controladores, [consulte](#page-32-0)  *[Desinstalación de los controladores de impresión para Windows](#page-32-0)* en la página 2-23.

## <span id="page-13-0"></span>**Instalación directa**

Se pueden instalar los controladores de impresora de CentreWare mediante el CD, desde una ubicación de red especificada por el administrador o desde un URL o una dirección de la intranet.

**NOTA:** Después de iniciar el instalador, éste detecta el sistema operativo del servidor o la estación de trabajo. Si el sistema operativo no cumple los requisitos del producto, el instalador mostrará un mensaje y se cerrará. Esto puede ocurrir, por ejemplo, si se intenta instalar controladores de impresora alojados en un servidor Windows 2000 en un cliente que ejecuta Windows 3.1.

#### **Para instalar los controladores de impresora Windows:**

<span id="page-13-1"></span>1 Realice una de estas operaciones:

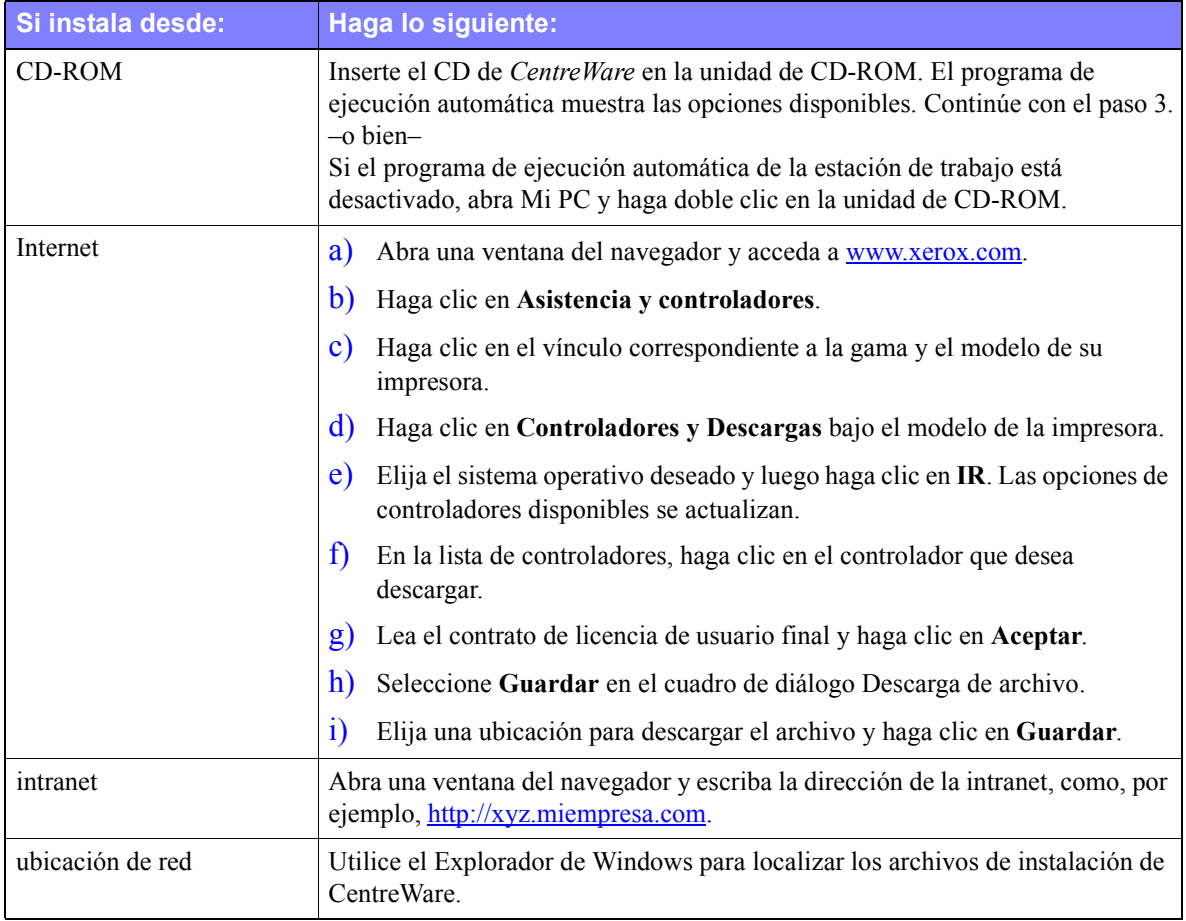

- 2 Haga doble clic en **install.exe**. El programa de ejecución automática muestra las opciones disponibles.
- <span id="page-13-2"></span>3 Haga clic en **Instalar controladores**.
- 4 Es posible que el administrador haya creado una pantalla con instrucciones concretas para su sitio. Si aparece una pantalla de estas características, anote y siga las instrucciones. Posteriormente, haga clic en **Siguiente**.
- 5 El instalador busca impresoras a través de las conexiones directas admitidas, así como en la subred de la red local. Los resultados aparecen en la pantalla Seleccionar impresora. Realice una de estas operaciones:
	- Si la impresora que desea instalar aparece en la lista de impresoras detectadas, haga clic en **Seleccionar una de las siguientes impresoras** y seleccione la impresora.
	- Si la impresora que desea instalar no aparece en la lista de impresoras detectadas, realice una de estas operaciones:

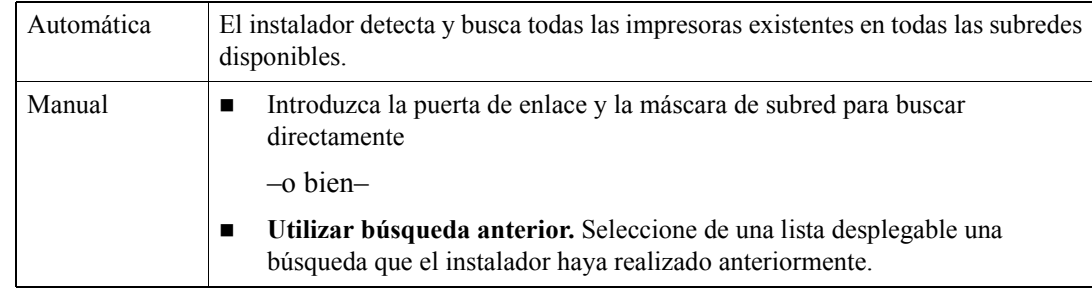

Haga clic en **Búsqueda avanzada** y elija un método de búsqueda automático o manual.

**Una vez realizada la selección**, haga clic en **Buscar.**

 Elija **Especificar la dirección IP de la impresora, su nombre DNS o la ruta UNC**. Introduzca la información o examine para localizar uno de estos identificadores.

**NOTA:** Entre las impresoras que pueden no aparecer en la lista de impresoras detectadas ni en los resultados de las búsquedas, con independencia del sistema operativo, figuran las impresoras conectadas a subredes diferentes o impresoras situadas en colas de impresión.

La utilización de la lista de impresoras detectadas, la dirección IP o el nombre DNS para identificar la impresora da como resultado la creación de una cola de impresión local, mientras que la utilización del nombre UNC asocia la impresora a una cola existente.

Si se introduce una dirección IP no válida o la detección de dispositivos no da resultado, aparecerá el cuadro de diálogo Seleccionar la configuración de impresora, que permite elegir el controlador correcto que debe instalarse de la lista de impresoras admitidas.

- 6 Haga clic en **Opciones** si desea configurar cualquiera de los siguientes parámetros:
	- **Idioma**: seleccione el idioma en el que debe ejecutarse el instalador.
	- **Selección del controlador (PDL)**: elija al menos uno de los siguientes PDL: PCL 5e, PCL 6 (disponible para impresoras monocromas), PCL 5c (impresoras en color y con color de realce) o PostScript (todas las impresoras). El controlador PostScript es la opción prefijada.

**NOTA:** Este parámetro no afecta a la instalación de una impresora asignada a una cola de red.

- **Parámetros del controlador**: seleccione o anule la selección de cualquiera de las siguientes opciones:
	- Compartir la impresora en red (requiere Windows NT / 2000 / XP/ Server 2003).
	- Convertir el nombre DNS de la impresora en una dirección IP.
	- Establecer la impresora como la impresora predeterminada (prefijada) para Windows.
	- Descargar archivos de controladores de Internet (debe estar conectado a Internet durante la instalación).

Haga clic en **Aceptar** para salir de Opciones.

7 Haga clic en **Instalar**. El instalador copiará los archivos del controlador, modificará el registro y agregará la impresora a la estación de trabajo o el servidor.

**NOTA:** Si no tiene derechos suficientes para instalar una impresora en el servidor designado, aparecerá una pantalla de inicio de sesión. Introduzca un nombre de usuario y una clave válidos para continuar la instalación.

- 8 La pantalla Instalación completa aparece para indicar que la instalación ha concluido correctamente. Realice una o varias de estas operaciones:
	- Haga clic en **Establecer contacto/ubicación** para introducir, revisar o editar el nombre del administrador de la impresora, el número de teléfono del administrador de la impresora, la ubicación del administrador de la impresora o la ubicación de la impresora.
	- Haga clic en el enlace de asistencia para obtener información sobre el uso de la impresora.
- 9 Haga clic en **Finalizar** para terminar la instalación.

**NOTA:** Si se produce algún error durante la instalación, aparecerá la ventana Error de instalación, en la que se indicarán los mensajes de error y las sugerencias correspondientes. Haga clic en **Cerrar** para finalizar el intento de instalación.

## <span id="page-16-1"></span><span id="page-16-0"></span>**Personalización de la instalación**

El Asistente de configuración de administración está pensado para los administradores de sistemas que desean instalar archivos de configuración estandarizados de manera que los usuarios puedan instalar rápida y fácilmente los controladores de impresión. Mediante el asistente, se puede personalizar el proceso de instalación de controladores con el fin de satisfacer las necesidades del grupo o empresa.

Los administradores de red pueden utilizar el Asistente de configuración de administración para preconfigurar los parámetros del instalador y guardar estos parámetros en un archivo de script. Utilice este archivo con herramientas tales como scripts .vbs o programas de administración como Microsoft System Management Services (SMS) para automatizar, configurar y controlar el despliegue de CentreWare en su red.

Se puede iniciar el asistente desde el CD de CentreWare, desde una ubicación de red especificada por el administrador o desde un URL o una dirección de intranet. No obstante, los archivos de script resultantes y las carpetas de configuración deben encontrarse o guardarse en la red.

#### **Para personalizar la instalación:**

- 1 Abra el programa de ejecución automática del software y la documentación de CentreWare. Para más detalles, consulte *[Instalación directa](#page-13-0)* en la página 2-4.
- 2 Haga clic en **Utilidad del script de instalación de Xerox***.*
- 3 Se abrirá el Asistente de configuración de administración.
- 4 Seleccione la ubicación del archivo de script de instalación.
- 5 Haga clic en **Continuar**. Aparecerá el cuadro de diálogo Opciones de configuración.
- 6 Configure los parámetros del cuadro de diálogo. Consulte la [Tabla](#page-17-0) para conocer la lista de opciones disponibles.
- 7 Haga clic en **Guardar script** para conservar los cambios.

**NOTA:** Para establecer múltiples situaciones de instalación, cree en primer lugar un script "baseline" (línea de base). Seguidamente, utilice el asistente para editar el script de línea de base y guarde cada variante con su propia ruta. Por último, envíe a cada usuario o grupo de usuarios un enlace con la ubicación del script que resulte más adecuada o incorpórelo en sus scripts de inicio de sesión.

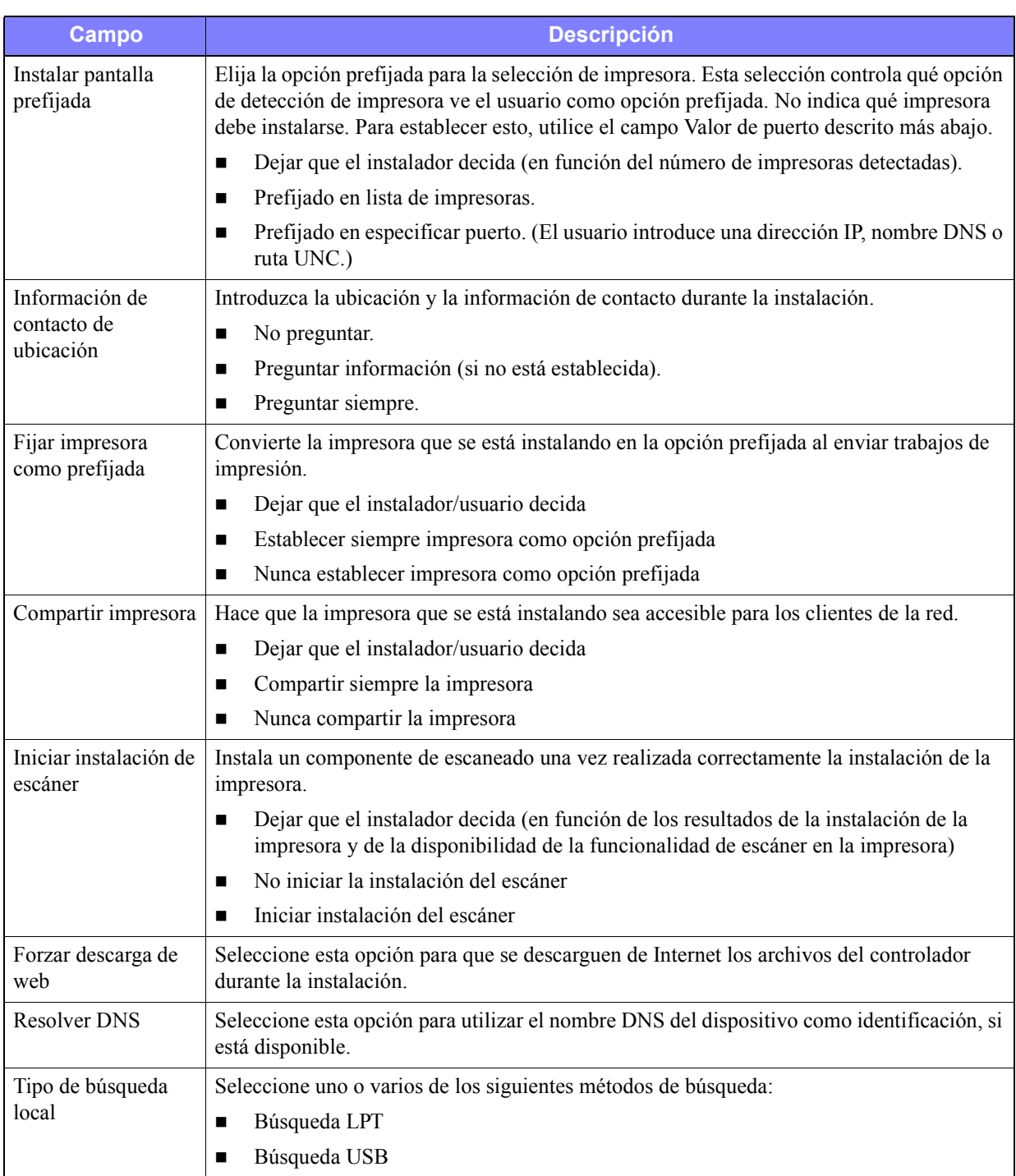

En la [Tabla 2-1](#page-17-0) se incluyen los parámetros de configuración que se pueden personalizar con el Asistente de configuración de administración.

<span id="page-17-0"></span>**Tabla 2-1: Opciones del cuadro de diálogo Asistente de configuración de administración**

■ Búsqueda de red

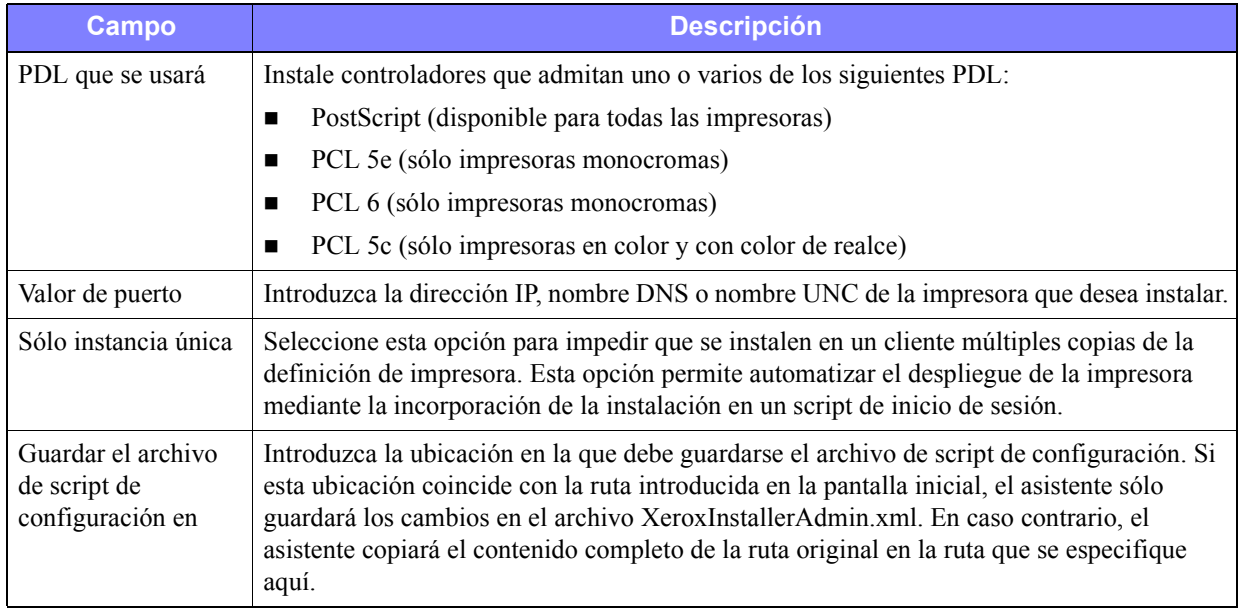

**Tabla 2-1: Opciones del cuadro de diálogo Asistente de configuración de administración**

## <span id="page-19-0"></span>**XeroxInstallerAdmin.xml**

El Asistente de configuración de administración escribe la configuración en el archivo XeroxInstallerAdmin.xml. La versión original reside en la carpeta *...\Utilities\Installer*. Puede editar este archivo directamente para configurar los parámetros del instalador que quedan fuera del alcance del Asistente de configuración de administración, como una pantalla de mensaje inicial o la puerta de enlace y la subred prefijadas para la búsqueda avanzada.

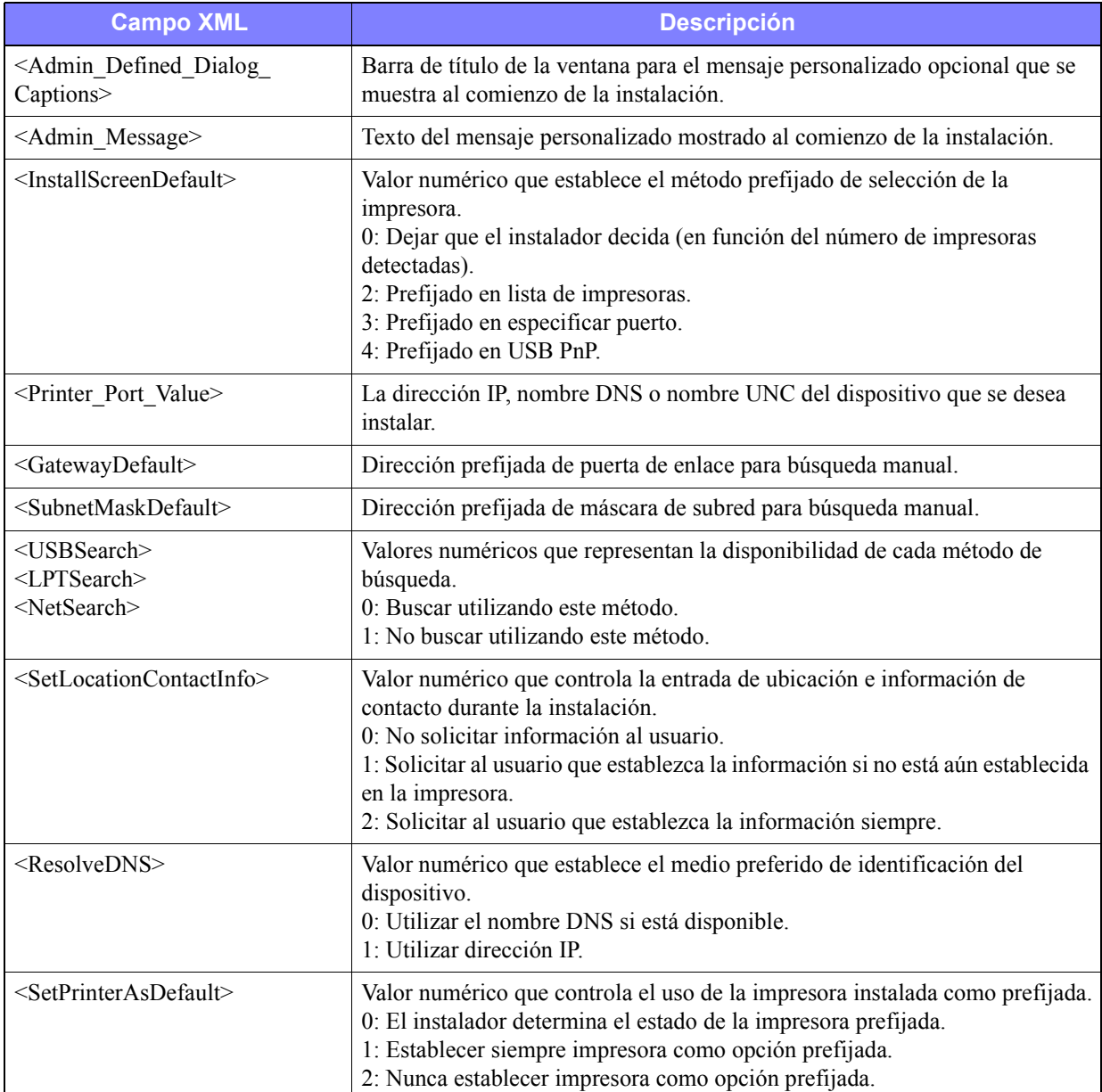

En la [Tabla 2-2](#page-19-1) se enumeran los campos que se pueden configurar directamente en el archivo XeroxInstallerAdmin.xml:

<span id="page-19-1"></span>**Tabla 2-2: Opciones del archivo XeroxInstallerAdmin.xml**

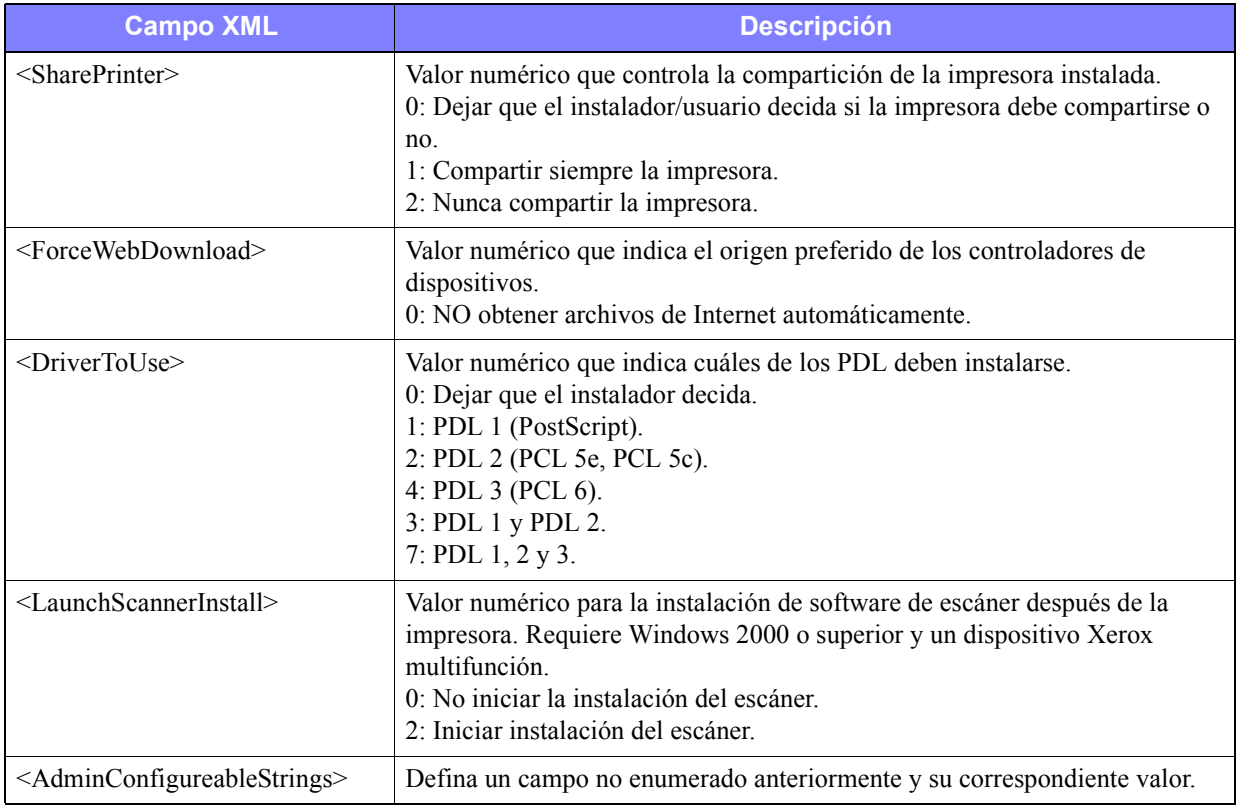

**Tabla 2-2: Opciones del archivo XeroxInstallerAdmin.xml**

## <span id="page-21-5"></span><span id="page-21-0"></span>**Consideraciones relativas a las tecnologías empresariales**

Las grandes empresas u organizaciones, o aquellas con requisitos de seguridad, fiabilidad o acceso remoto especializados, suelen emplear tecnologías que afectan al proceso de instalación. En esta sección se describen brevemente dos tecnologías compatibles con los controladores de impresora de CentreWare (clústers y Citrix MetaFrame) y el rol del Asistente para agregar controladores de impresora a la hora de preparar estos entornos para definir correctamente la impresora.

## <span id="page-21-4"></span><span id="page-21-1"></span>**Clústers**

Los clústers son una tecnología que configura dos o más servidores ("nodos") para que se comporten como uno solo. Cada nodo tiene acceso a un medio de almacenamiento (el "clúster") en el que se aloja la aplicación o los datos admitidos.

Los clústers se emplean normalmente para mejorar la tolerancia a errores o implementar reparto de carga. Ejemplos típicos de aplicaciones de clústers son las aplicaciones o funciones que requieren un servicio prácticamente ininterrumpido, como la generación de informes de producción en muchos entornos de fabricación, donde un error de servidor podría tener repercusiones en toda la cadena de suministros.

Los servidores de impresión son una de las muchas aplicaciones posibles de los clústers. Otros ejemplos son servicios Web, servicios ftp, administración de archivos e incluso administración de algunos aspectos de Active Directory.

Cuando un clúster aloja un servidor de impresión, sólo la carpeta de spooler de impresión reside en el clúster. Los controladores de impresión residen en los nodos en sus ubicaciones normales. Cuando un nodo no funciona, la impresión continúa empleando los controladores presentes en un nodo sobreviviente. En el caso de que dicho nodo carezca de los controladores necesarios, las consecuencias podrían ser desde la pérdida de acceso a las funciones avanzadas del controlador hasta la imposibilidad total de imprimir.

Para garantizar una disponibilidad homogénea de las impresoras en un clúster, utilice el Asistente para agregar controladores de impresora (consulte *[Asistente para agregar controladores de impresora](#page-22-0)* en la [página 2-13\)](#page-22-0) para instalar los mismos controladores de impresora en todos los nodos de un clúster antes de agregar la impresora al propio clúster.

**NOTA:** Xerox recomienda esta práctica incluso para los productos de administración de clústers de Windows Server 2003 que disponen de una función de quorum automático ("Automatic Quorum Feature"). Esto permite garantizar que los archivos dañados no pasen de un nodo a otro en el caso de que se produzca una recuperación por estado de avería en uno de ellos.

## <span id="page-21-3"></span><span id="page-21-2"></span>**Citrix MetaFrame**

Citrix MetaFrame ofrece a las empresas una administración y distribución de aplicaciones centralizada. Las aplicaciones que se publican para usuarios de un servidor Citrix tienen un único punto de instalación y mantenimiento, lo que simplifica su administración. Las prestaciones de alojamiento de escritorios ofrece acceso a las plataformas operativas y aplicaciones actuales a los usuarios que ejecuten una amplia gama de equipos y sistemas operativos, al tiempo que aumenta el control por parte de los administradores.

Un servidor Citrix puede configurarse para que cree automáticamente una impresora o impresoras cuando un cliente de Windows inicie una sesión. Este procedimiento hace que las impresoras Windows del cliente estén disponibles dentro de una sesión Citrix. Si los controladores adecuados no residen en el servidor Citrix, el servidor Citrix los sustituye por un controlador "universal". El usuario podrá imprimir, pero muchas de las funciones asociadas a los controladores de impresora de CentreWare, como la contabilidad o la creación de folletos, no estarán disponibles.

Para evitar este problema, instale los controladores de CentreWare (Consulte *[Asistente para agregar](#page-22-0)  [controladores de impresora](#page-22-0)* en la página 2-13) en un servidor Citrix (o en todos los miembros de un conjunto de servidores Citrix) antes de que los clientes que utilizan las impresoras locales basadas en estos controladores inicien una sesión.

## <span id="page-22-1"></span><span id="page-22-0"></span>**Asistente para agregar controladores de impresora**

Este asistente carga los controladores solicitados en un servidor de impresión Windows pero no crea ninguna cola ni ningún objeto de impresora.

**Para ejecutar el Asistente para agregar controladores de impresora:**

- 1 En el escritorio, haga clic en **Inicio > Configuración > Impresoras** (Windows 2000) o **Inicio > Impresoras y faxes** (Windows XP / Server 2003). Aparece la ventana Impresoras.
- 2 Haga clic en **Archivo > Propiedades del servidor**. Aparecerá el cuadro de diálogo Propiedades del servidor de impresión.
- 3 Haga clic en la ficha **Controladores**.
- 4 Haga clic en **Agregar**. Se abre el Asistente para agregar controladores de impresora.
- 5 Siga las instrucciones que aparecen en pantalla.

## <span id="page-23-2"></span><span id="page-23-0"></span>**Instalaciones de Point and Print**

Este procedimiento da por sentado que tiene instalado el sistema Xerox en el servidor de red con un controlador de impresión adecuado de CentreWare antes de llevar a cabo Point and Print.

Si desea estandarizar las opciones de dispositivos y las opciones de documentos para los controladores de impresión de Windows NT / 2000 / XP / Server 2003, consulte *[Preconfiguración de opciones de](#page-24-1)  [controlador prefijadas](#page-24-1)* en la página 2-15 antes de la instalación.

#### **Para imprimir mediante Point and Print:**

- 1 En la estación de trabajo cliente, acceda al sistema Xerox que desee de la red a través de **Mis sitios de red**. Utilice Examinar para localizar la su impresora.
- 2 Haga doble clic en el icono del sistema Xerox. Cuando se le indique, seleccione instalar el controlador de impresión. Se abre el Asistente para agregar impresora.

–o bien–

Haga clic con el botón derecho del ratón en el icono del sistema Xerox. Cuando se le indique, seleccione instalar el controlador de impresión. Se abre el Asistente para agregar impresora.

–o bien–

Haga clic en el icono del sistema Xerox. Arrastre y coloque el icono de impresora en la carpeta Impresoras. Se abre el Asistente para agregar impresora.

3 Siga las instrucciones del Asistente para agregar impresora. Los archivos adecuados para el sistema Xerox seleccionado se transfieren automáticamente a la estación de trabajo cliente.

## <span id="page-23-1"></span>**Instalación de controladores de impresora en otras redes**

La Utilidad de instalación de impresora Xerox es compatible con redes Windows. Para instalar controladores en otras redes, siga los procedimientos del sistema operativo de la red para crear servidores de impresión, impresoras y colas. Puede que entonces pueda utilizar el Asistente para agregar impresora de Microsoft para instalar controladores en clientes Windows y asociar los clientes a las colas.

## <span id="page-24-2"></span><span id="page-24-0"></span>**Configuración de los controladores de impresión**

Para utilizar los controladores de impresión de CentreWare de la forma más eficaz posible, deberá configurar los controladores de manera que reflejen las opciones disponibles en el sistema Xerox. Los controladores se pueden configurar de cualquiera de las siguientes formas:

- Preconfigure las opciones estándar de *dispositivo* y *documento* en el controlador antes de distribuirlo para su instalación.
- Configure las opciones instalables directamente en una estación de trabajo.

## <span id="page-24-1"></span>**Preconfiguración de opciones de controlador prefijadas**

Si lo desea, puede estandarizar las opciones prefijadas de los controladores de impresión para Windows antes de distribuirlos para su instalación en cada una de las estaciones de trabajo. Existen dos categorías de opciones de controlador para las que puede establecer una configuración previa:

- **Opciones de dispositivo:** son las opciones instalables, como un alimentador de alta capacidad o una acabadora, opciones de contabilidad, etc.
- **Opciones de documento:** son opciones de documento tales como una portada, orientación vertical u horizontal, opciones PostScript, etc.

Este proceso de configuración previa implica la copia de los archivos del controlador de impresora del *CD de controladores de impresora de CentreWare* a un directorio de instalación del servidor, la instalación de un controlador en una estación de trabajo, la selección de las opciones prefijadas de dispositivo y documento que desea establecer, el almacenamiento de las opciones en el controlador y la copia del archivo de configuración en el directorio de instalación del servidor para sobrescribir las anteriores opciones prefijadas.

**NOTA:** Este proceso puede realizarse tanto en entornos de red Windows como no Windows (NetWare, por ejemplo). Para minimizar el impacto en el servidor o los posibles períodos de inactividad de éste, preconfigure primero en una estación de trabajo individual. Una vez finalizado el proceso de preconfiguración en la estación de trabajo, copie los archivos al servidor para su distribución.

#### **Para modificar las opciones prefijadas del controlador:**

1 En una estación de trabajo, inserte el *CD de controladores de impresora de CentreWare* en la unidad de CD-ROM. El programa de ejecución automática muestra las opciones disponibles.

–o bien–

Si el programa de ejecución automática de la estación de trabajo está desactivado, abra Mi PC y haga doble clic en la unidad de CD-ROM. Haga doble clic en **install.exe**. El programa de ejecución automática muestra las opciones disponibles.

2 Elija un idioma y haga clic en **Aceptar**.

- 3 Seleccione **Examinar CD** y localice los archivos de controlador de impresión para su sistema Xerox. Para obtener información sobre los archivos del controlador, consulte *[Cómo obtener los](#page-6-4)  [controladores de CentreWare](#page-6-4)* en la página 1-3.
- 4 Copie los archivos del controlador de impresión correspondientes a su sistema Xerox en el directorio de instalación del controlador en el servidor.
- 5 Instale los archivos de controlador de impresión correspondientes a su sistema Xerox en su estación de trabajo.

**NOTA:** Para obtener más información sobre la instalación del controlador de impresión con la Utilidad de instalación de impresora Xerox, consulte *[Instalación directa](#page-13-0)* en la página 2-4 o utilice el Asistente para agregar impresoras de Microsoft.

- 6 En el escritorio, seleccione **Inicio > Configuración > Impresoras** (Windows NT / 2000) o **Inicio > Impresoras y faxes** (Windows XP / Server 2003) y haga clic con el botón derecho del ratón en la impresora.
- 7 Elija **Propiedades**.
- 8 Seleccione la ficha **Configuración** y elija las opciones que desea establecer como opciones prefijadas.
- 9 Seleccione la ficha **Configuración de dispositivo** y elija las opciones que desea establecer como opciones prefijadas.
- 10 Expanda la opción **Sustituir/Restaurar prefijados** en la ficha Configuración de dispositivo.
- 11 Seleccione **Guardar la configuración actual como predeterminada**. Aparece el botón Guardar.
- 12 Haga clic en **Guardar**. La configuración y las opciones de dispositivo se guardan como opciones prefijadas.
- 13 Si desea modificar las opciones prefijadas de documento, continúe con los siguientes pasos. En caso contrario, cierre el cuadro de diálogo Propiedades y continúe con el paso 21.
	- Para controladores 2000 / XP / Server 2003, seleccione la ficha **General** y haga clic en **Preferencias de impresión**. Se abrirá el cuadro de diálogo Preferencias de impresión.
	- Para controladores NT, cierre el cuadro de diálogo **Propiedades**. Haga clic con el botón derecho del ratón en la impresora y seleccione **Valores predeterminados del documento**.
- 14 Seleccione las opciones que desea establecer como prefijadas para las opciones de documento del cuadro de diálogo Preferencias de impresión (2000 / XP / Server 2003) o Valores predeterminados del documento (NT).
- 15 Seleccione las opciones deseadas de las fichas disponibles.
- 16 Seleccione la ficha **Avanzadas**.
- 17 Expanda **Sustituir/Restaurar prefijados**.
- 18 Seleccione **Guardar la configuración actual como predeterminada**. Aparece el botón Guardar.
- 19 Haga clic en **Guardar** para guardar las opciones de cada ficha del controlador de impresión como opciones prefijadas.
- 20 Haga clic en **Aceptar** para cerrar el cuadro de diálogo Preferencias de impresión y el cuadro de diálogo Propiedades en 2000 / XP / Server 2003 o haga clic en **Aceptar** para cerrar el cuadro de diálogo Valores prefijados del documento en NT.
- 21 Localice el archivo *nombre de archivo de controlador.dyc* creado en la estación de trabajo en el directorio *Windows/System32/Spool/Drivers/W32x86/3* (para 2000 / XP / Server 2003) o el directorio *WinNT/System32/Spool/Drivers/W32x86/2* (para NT).
- 22 Copie y pegue el nuevo archivo *nombre de archivo de controlador.dyc* en el directorio de instalación de controladores en el servidor para sobrescribir el antiguo *nombre de archivo de controlador.dyc* con los nuevos valores prefijados del controlador. Todos los controladores que se instalen desde este directorio contendrán las opciones prefijadas que se han seleccionado.

## <span id="page-26-0"></span>**Configuración de opciones instalables en la estación de trabajo**

Si se desea, se pueden configurar opciones instalables en una estación de trabajo de usuario. Es posible que se puedan configurar las opciones de controlador *automáticamente*, empleando la comunicación bidireccional del controlador, o bien se pueden seleccionar las opciones *manualmente*, estableciéndolas en los diversos cuadros de diálogo del controlador.

<span id="page-26-1"></span>**NOTA:** Es posible que necesite tener derechos de administrador en la estación de trabajo para realizar estos pasos.

### **Configuración automática de las opciones instalables**

Si tiene una red TCP/IP, los controladores de impresión de Windows proporcionan, de manera opcional, funciones bidireccionales. El controlador de impresión se comunica con la impresora a través de la red y obtiene información de la impresora. Consulte *[Acerca de los controladores de impresión bidireccionales](#page-30-0)* [en la página 2-21.](#page-30-0)

#### **Para configurar las opciones instalables automáticamente:**

- 1 En el escritorio, haga clic en **Inicio > Configuración > Impresoras** (Windows NT / 2000) o **Inicio > Impresoras y faxes** (Windows XP / Server 2003).
- 2 Haga clic con el botón derecho del ratón en el icono de la impresora correspondiente y seleccione **Propiedades**.

3 Seleccione la ficha **Configuración del sistema** (Configuración).

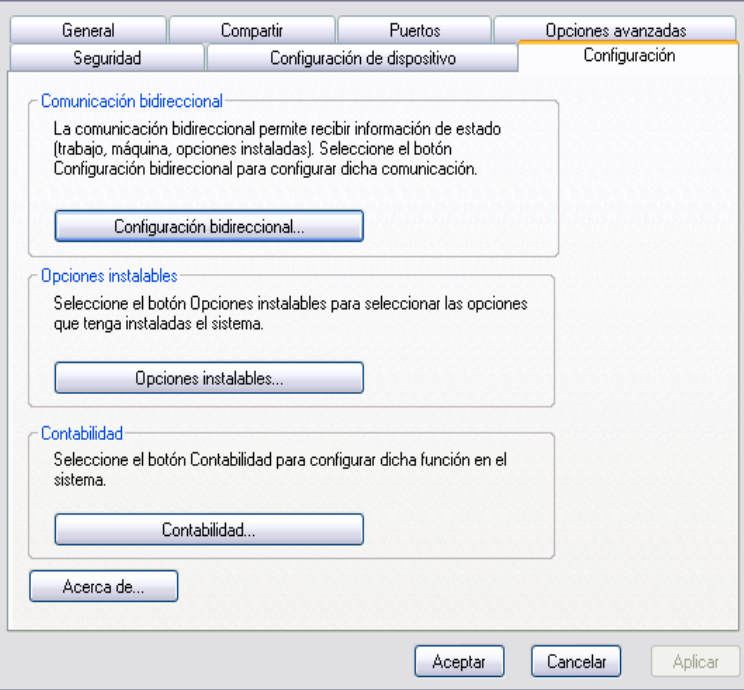

**Figura 2-1: Ficha Configuración del sistema (cuadro de diálogo Propiedades)**

4 Haga clic en **Configuración bidireccional...**. Se abre el cuadro de diálogo Comunicación bidireccional.

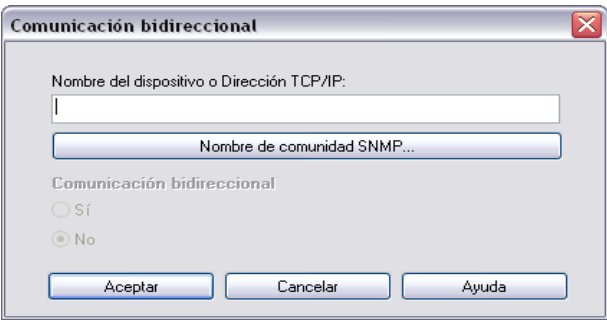

**Figura 2-2: Cuadro de diálogo Comunicación bidireccional**

- 5 Introduzca el nombre del dispositivo o la dirección TCP/IP.
- 6 Seleccione **Sí** para activar Comunicación bidireccional.
- 7 Haga clic en **Aceptar**. Se activa la comunicación bidireccional. Aparece el botón *Estado* en la ficha Papel/Salida del controlador de impresión. Al hacer clic en Estado, se puede acceder a información actualizada de la impresora. Consulte *[Acerca de los controladores de impresión bidireccionales](#page-30-0)* en la [página 2-21.](#page-30-0)

<span id="page-28-0"></span>**NOTA:** Para cambiar el Nombre de comunidad SNMP, haga clic en **Nombre de comunidad SNMP**. Para que se encuentre disponible la comunicación bidireccional, es preciso cambiar el nombre de la impresora de manera que coincida con este nombre.

#### **Configuración manual de las opciones instalables**

Si su entorno de red no admite la comunicación bidireccional, se pueden configurar las opciones instalables manualmente. Consulte *[Compatibilidad de controladores bidireccionales](#page-31-0)* en la página 2-22 para comprobar si se admite el entorno de red.

#### **Para configurar las opciones instalables manualmente:**

- 1 En el escritorio, haga clic en **Inicio > Configuración > Impresoras**.
- 2 Haga clic con el botón derecho del ratón en el icono de la impresora correspondiente y seleccione **Propiedades**.
- 3 Seleccione la ficha **Configuración del sistema** (Configuración).

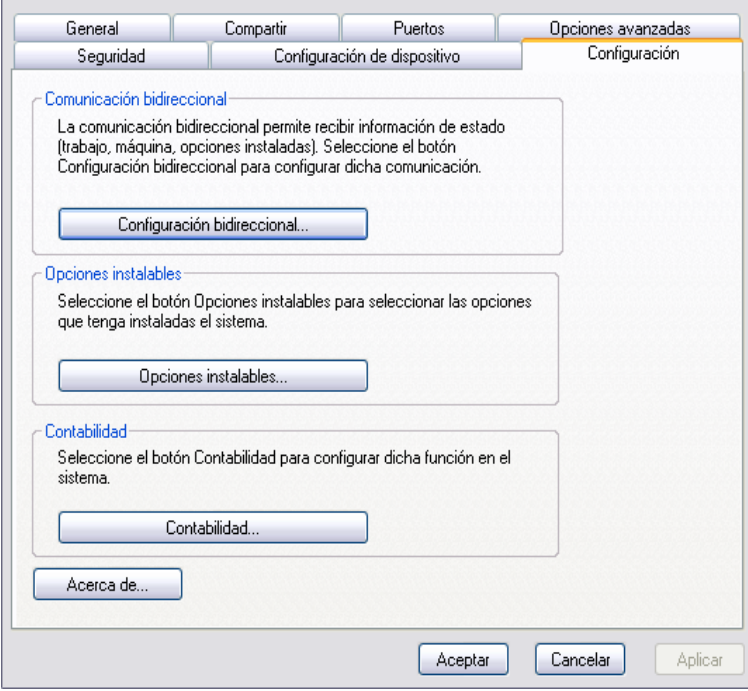

**Figura 2-3: Ficha Configuración del sistema (cuadro de diálogo Propiedades)**

4 Haga clic en **Opciones instalables** y seleccione las opciones disponibles en su sistema Xerox.

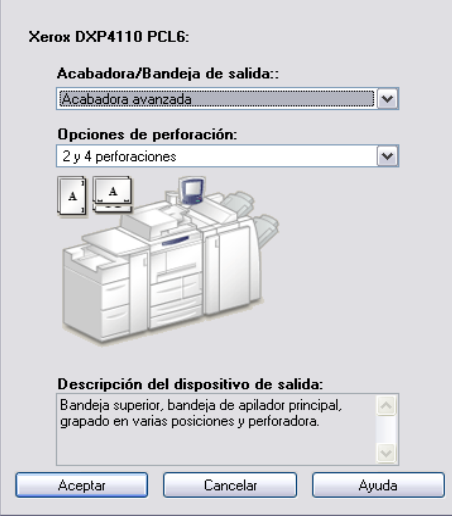

**Figura 2-5: Cuadro de diálogo Opciones instalables**

- 5 Haga clic en **Aceptar** para guardar las opciones y en **Aceptar** para cerrar el cuadro de diálogo.
- 6 Haga clic en **Aceptar** para cerrar el controlador de impresión.

## <span id="page-30-4"></span><span id="page-30-3"></span><span id="page-30-0"></span>**Acerca de los controladores de impresión bidireccionales**

Si dispone de una red TCP/IP, los controladores de impresión de Windows NT / 2000 / XP / Server 2003 pueden proporcionar funciones bidireccionales. Con la comunicación bidireccional, el controlador de impresión se comunica con la impresora a través de la red.

Después del procedimiento de configuración inicial, la comunicación bidireccional actualiza automáticamente el controlador de impresión con las opciones instaladas de la impresora y genera un informe con información específica sobre el estado de funcionamiento, los trabajos activos, los trabajos terminados y el estado del papel en la impresora del sistema Xerox.

**NOTA:** Si la comunicación de red no está disponible en ese momento o si no está configurada correctamente para la impresora, la red o la estación de trabajo, la información bidireccional no aparecerá.

### <span id="page-30-2"></span><span id="page-30-1"></span>**Cuadro de diálogo Estado**

El cuadro de diálogo Estado muestra el estado del sistema Xerox, así como información específica de los trabajos de impresión. Es posible verificar el estado de hasta 25 trabajos que se encuentran en la cola de impresión o verificar el estado de los trabajos terminados. Utilice este cuadro de diálogo para comprobar las propiedades del papel cargado en las bandejas de la impresora y conocer la cantidad de papel que contienen. También se puede usar este cuadro de diálogo para verificar que la impresora esté funcionando correctamente.

Haga clic en **Estado** en la ficha Papel/Salida para acceder al cuadro de diálogo Estado.

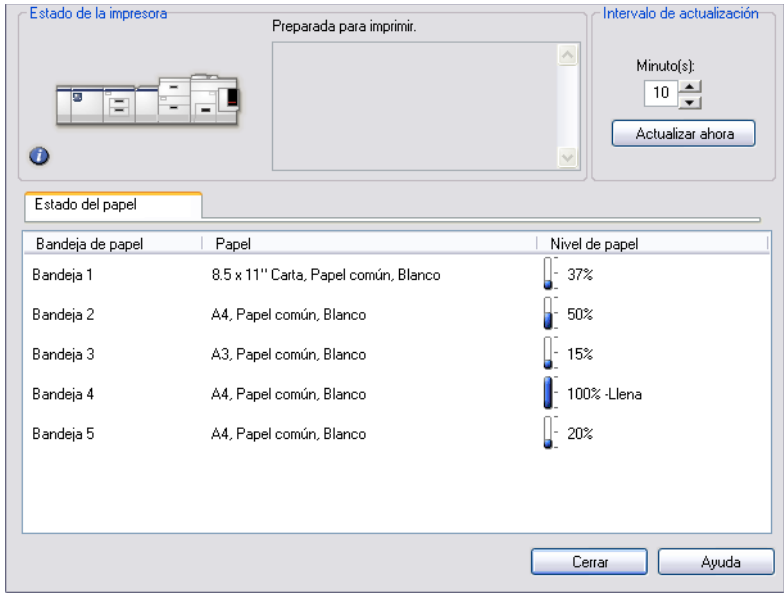

**Figura 2-6: Cuadro de diálogo Estado (ficha Estado del papel)**

## <span id="page-31-1"></span><span id="page-31-0"></span>**Compatibilidad de controladores bidireccionales**

#### **Sistemas operativos compatibles**

Los controladores bidireccionales son compatibles con los siguientes sistemas operativos de Microsoft:

Windows NT (Workstation, Server, Enterprise Server) Windows 2000 (Professional, Server, Advanced Server) Windows XP (Home, Professional) Windows Server 2003 (Server, Enterprise Server)

#### **Implementaciones basadas en el cliente**

Los controladores bidireccionales instalados en una estación de trabajo cliente se comunican con los sistemas Xerox a través de los siguientes métodos:

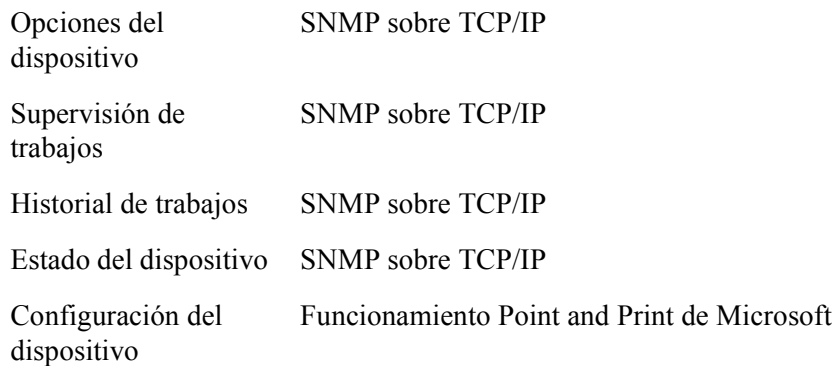

#### **Implementaciones basadas en el servidor**

Los controladores bidireccionales instalados en un servidor se comunican con los sistemas Xerox a través de SNMP sobre TCP/IP, o bien SNMP sobre IPX/SPX.

Los datos disponibles en los controladores basados en el servidor no se actualizan con regularidad. Si se efectúan cambios en la configuración, se deberá abrir otra vez el controlador para que éste detecte los cambios.

## <span id="page-32-3"></span><span id="page-32-0"></span>**Desinstalación de los controladores de impresión para Windows**

**NOTA:** Antes de desinstalar los controladores de impresión para Windows, asegúrese de que el sistema Xerox que va a eliminar no es la impresora predeterminada. De ser así, seleccione otra impresora como impresora predeterminada.

## <span id="page-32-1"></span>**Para Windows NT**

#### **Para desinstalar los controladores de impresión para Windows NT:**

- 1 En el escritorio, seleccione **Inicio** > **Configuración** > **Impresoras**.
- 2 Haga clic con el botón derecho del ratón en el icono correspondiente al sistema Xerox que desea eliminar y seleccione **Eliminar**.
- 3 Aparece un mensaje de confirmación. Haga clic en **Sí** para eliminar el controlador de impresión.
- 4 Reinicie la estación de trabajo.

## <span id="page-32-2"></span>**Para Windows 2000 / XP / Server 2003**

**Para desinstalar los controladores de impresión de Windows 2000, XP y Server 2003:**

- 1 En el escritorio, haga clic en **Inicio** > **Configuración** > **Impresoras** (Windows 2000) o **Inicio > Impresoras y faxes** (Windows XP / Server 2003).
- 2 Haga clic con el botón derecho del ratón en el icono correspondiente al sistema Xerox que desea eliminar y seleccione **Eliminar**.
- 3 Aparece un mensaje de confirmación. Haga clic en **Sí** para eliminar el controlador de impresión.
- 4 Repita los pasos 2 y 3 para todos los objetos de impresora que utilizan el controlador que se está desinstalando. Por ejemplo, supongamos que está desinstalando los controladores PCL 6 para un sistema Xerox concreto. Si la ventana Impresoras incluye iconos para más de una instancia de dicha impresora, deberá eliminarlos todos antes de continuar.
- 5 Se recomienda reiniciar la estación de trabajo.
- 6 Abra la carpeta Impresoras. Haga clic en **Inicio > Configuración > Impresoras** (Windows 2000) o **Inicio > Impresoras y faxes** (Windows XP / Server 2003).
- 7 Haga clic con el botón derecho del ratón sobre el área en blanco de la carpeta. Se abre un menú desplegable.
- 8 Seleccione **Propiedades del servidor**. Se abre el diálogo *Propiedades*.
- 9 Seleccione la ficha **Controladores**.
- 10 Seleccione el controlador de impresión que desee eliminar.
- 11 Seleccione **Quitar**. Se elimina el controlador de impresión.
- 12 Reinicie la estación de trabajo.

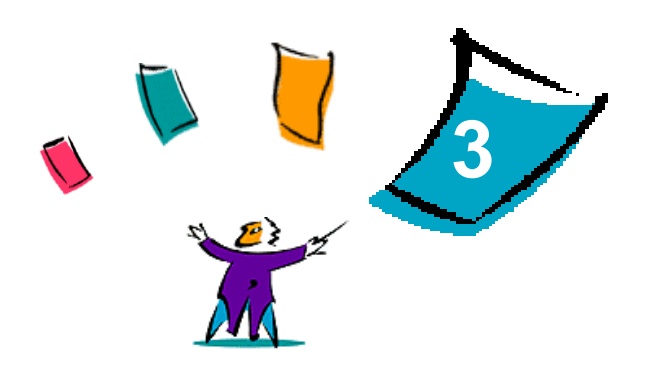

## Funciones del controlador de impresora

<span id="page-34-0"></span>Los controladores de impresión de CentreWare son una herramienta valiosa que permiten ahorrar tiempo y acrecentar la productividad. Estos controladores ofrecen más de treinta y cinco opciones, dependiendo del tipo de controlador y de las opciones instalables de la acabadora, que permiten determinar la apariencia y la manera en la que se imprimirán los documentos.

El sistema de ayuda es la principal fuente de información sobre el uso de los controladores de impresión. Es posible acceder al sistema de ayuda en cualquier momento utilizando los botones de Ayuda del controlador.

#### *Contenido de este capítulo:*

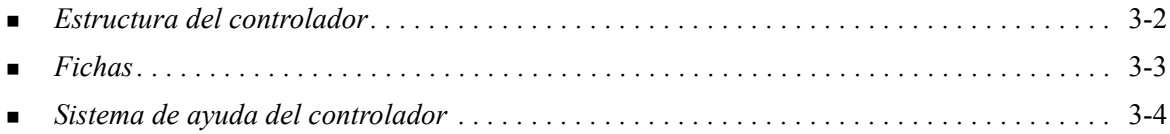

## <span id="page-35-0"></span>**Estructura del controlador**

El controlador agrupa las funciones en las siguientes fichas: Papel/Salida, Páginas especiales, Opciones de imagen, Formato/Marca de agua, Datos del trabajo y Avanzadas.

<span id="page-35-1"></span>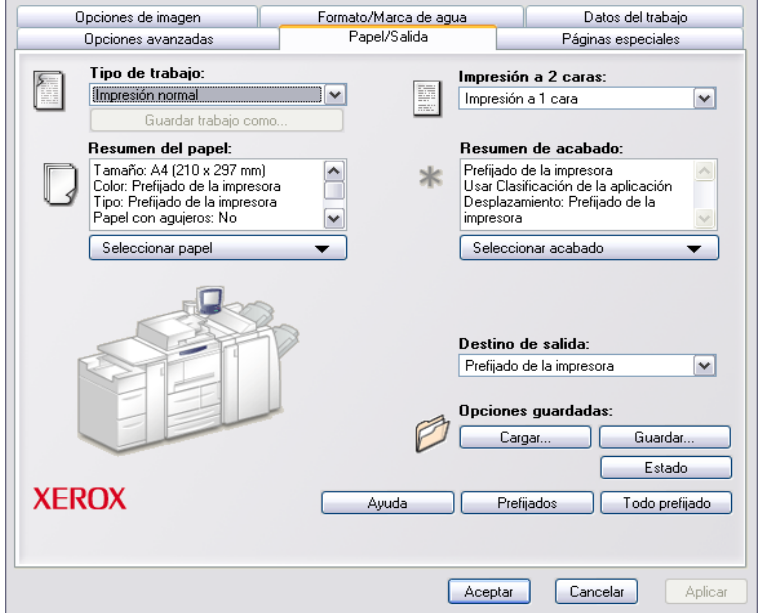

**Figura 3-1: Interfaz del controlador de impresión**

Al abrir el controlador verá fichas que contienen las funciones más utilizadas. Al lado de las funciones se encuentran los iconos de manera que pueda encontrar las funciones rápidamente. Al hacer clic en los iconos, es posible recorrer la lista de opciones de cada función. También se puede utilizar la lista desplegable para ver estas opciones.

## <span id="page-36-11"></span><span id="page-36-3"></span><span id="page-36-0"></span>**Fichas**

Las funciones de las fichas del controlador varían según el tipo de controlador y las opciones instalables.

## <span id="page-36-6"></span><span id="page-36-1"></span>**Fichas generales**

Se accede a estas fichas del controlador a través del cuadro de diálogo de impresión de la aplicación. Los cambios de las opciones del controlador que se realicen en estas fichas sólo se aplicarán al documento abierto y a la aplicación, y son de carácter temporal.

### <span id="page-36-10"></span>**Papel/Salida**

La ficha *Papel/Salida* contiene las funciones utilizadas con más frecuencia. Por ejemplo, se puede seleccionar imprimir en las dos caras del papel, seleccionar un tipo de papel especial con el cual imprimir, o indicar que la impresión se efectúe a una hora determinada. La función Seleccionar acabado contiene opciones de acabado, entre las que pueden estar (dependiendo del tipo de acabadora que se haya instalado) Clasificar, Grapar, Hojas intermedias, Encuadernación, Creación de folletos, Plegado o Perforación.

### <span id="page-36-5"></span>**Estado**

Si está activada la comunicación bidireccional opcional en el controlador de impresión, se agrega un botón *Estado* en la ficha Papel/Salida. Al hacer clic en *Estado*, el cuadro de diálogo Estado se abre mostrando información específica sobre el estado de funcionamiento de la impresora y de los trabajos de impresión. Consulte *[Cuadro de diálogo Estado](#page-30-2)* en la página 2-21.

#### <span id="page-36-9"></span>**Páginas especiales**

La ficha *Páginas especiales* incluye funciones para agregar Cubiertas, Inserciones y Excepciones (que permiten especificar características de papel/página para cada página de forma independiente).

### <span id="page-36-8"></span>**Opciones de imagen**

La ficha *Opciones de imagen* reúne funciones relacionadas con la manipulación de imágenes, como Reducción/Ampliación, Más claro/Más oscuro o Invertir imagen.

### <span id="page-36-7"></span>**Formato/Marca de agua**

La ficha *Formato/Marca de agua* contiene todas las funciones relacionadas con Formato de página y Marcas de agua.

#### <span id="page-36-2"></span>**Avanzadas**

La ficha *Avanzadas* contiene funciones que, una vez establecidas, es poco frecuente que se cambien, como, por ejemplo, los tamaños de papel personalizados, las opciones de fuente TrueType, los tamaños de papel prefijados y la configuración de fichas de trabajo Xerox.

### <span id="page-36-4"></span>**Datos del trabajo**

La ficha *Datos del trabajo* permite adjuntar a un trabajo de impresión información de transmisión especial y/o mensajes de procesamiento.

## <span id="page-37-6"></span><span id="page-37-0"></span>**Fichas prefijadas**

El acceso a estas fichas del controlador se hace a través de la carpeta Impresoras y es posible que sólo estén disponibles si tiene derechos administrativos. Desde el escritorio, seleccione **Inicio > Configuración > Impresoras** (Windows NT / 2000) o **Inicio > Impresoras y faxes** (Windows XP / Server 2003). Haga clic con el botón derecho del ratón en el icono de la impresora y seleccione **Propiedades** en el menú. Aparece el cuadro de diálogo del controlador de impresora. Los cambios que se realicen en este cuadro de diálogo se convierten en las opciones prefijadas. Se encuentran disponibles todas las *fichas generales* disponibles a través del cuadro de diálogo de impresión de la aplicación, así como otras fichas como *Configuración* y *Configuración de dispositivo*.

<span id="page-37-4"></span>El cuadro de diálogo *Configuración* contiene varios botones (dependiendo del modelo del sistema Xerox): Configuración bidireccional, Opciones instalables, Contabilidad y Acerca de. Cada botón abre un cuadro de diálogo que permite configurar el controlador.

- <span id="page-37-3"></span> A través de *Configuración bidireccional*, es posible activar *Comunicación bidireccional.* Recibirá información por medio del controlador acerca del trabajo de impresión, del sistema Xerox y del estado del papel. Consulte *[Acerca de los controladores de impresión bidireccionales](#page-30-3)* en la página [2-21.](#page-30-3)
- <span id="page-37-7"></span> A través de *Opciones instalables*, es posible configurar el controlador manualmente con el número de bandejas de papel y opciones instalables (como acabadoras o fax) disponibles en el sistema Xerox.
- <span id="page-37-5"></span> A través de *Contabilidad* es posible configurar las funciones de contabilidad. Para obtener más información, consulte los temas relacionados con Contabilidad en el sistema de ayuda del controlador.
- <span id="page-37-2"></span> A través de *Acerca de*, puede obtener el número de versión del controlador. Puede que el personal de Xerox le solicite este número cuando llame para recibir asistencia.

La ficha *Configuración de dispositivo* contiene funciones relacionadas con las opciones de fuentes y PostScript.

## <span id="page-37-8"></span><span id="page-37-1"></span>**Sistema de ayuda del controlador**

 El sistema de ayuda es la principal fuente de información sobre el uso de los controladores de impresión. Cada ficha del controlador tiene un botón Ayuda que permite acceder fácil y rápidamente al sistema de ayuda. Mediante este botón, se puede obtener información sobre cualquier función de la ficha en cuestión o de cualquier otra ficha.

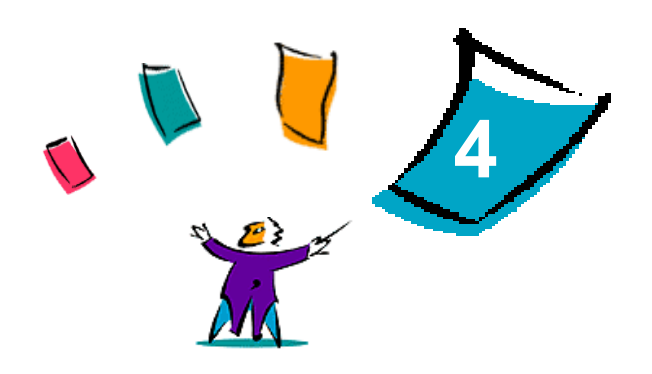

## <span id="page-38-1"></span>Solución de problemas

<span id="page-38-0"></span>Se pueden producir errores de la aplicación, del dispositivo y de la red en distintas situaciones de impresión. En muchos casos, el problema puede resolverse iniciando de nuevo la aplicación, la estación de trabajo o la impresora. En este capítulo se incluyen problemas comunes y preguntas frecuentes relacionadas con los controladores de impresión de CentreWare y con la impresión en sistemas Xerox.

#### *Contenido de este capítulo:*

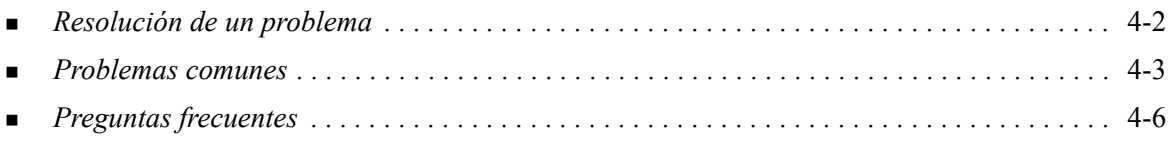

## <span id="page-39-1"></span><span id="page-39-0"></span>**Resolución de un problema**

Si un problema persiste, anote los mensajes de error y recoja la información necesaria para definir el problema. Se recomiendan los siguientes procedimientos para la solución de problemas:

- Defina el problema con precisión. ¿Cuándo, dónde y cómo se produce el problema?
- Reproduzca el problema. ¿Se puede reproducir siempre el problema o es un problema intermitente?
- Pregunte a otros usuarios si tienen el mismo problema y mantenga un registro para anotar las ocurrencias del problema.
- Examine los datos buscando tendencias y los atributos comunes que puedan estar relacionados con el problema. Por ejemplo, ¿se produce el problema exclusivamente con una impresora determinada o configuración específica de red/estación de trabajo?
- Revise la documentación del producto, incluidos los archivos README (léame) y los temas de solución de problemas, para ver si hay algún problema semejante documentado.

Si no se puede determinar la causa y la solución del problema, llame al Centro de Asistencia al Cliente para informar del error. Proporcione al personal de asistencia la información que ha recogido para definir el problema.

## <span id="page-40-4"></span><span id="page-40-0"></span>**Problemas comunes**

En esta sección se describen algunos problemas comunes relacionados con el funcionamiento de las aplicaciones y los controladores de impresión.

## <span id="page-40-1"></span>**Impresión desde Adobe Acrobat**

Todas las versiones de Adobe Acrobat presentan diversos tipos de distorsión de la salida producida al imprimir desde un controlador PCL. Se han detectado líneas residuales, espaciado de caracteres aleatorio y pérdidas de datos en diversos documentos PDF. Se recomienda utilizar un controlador PostScript de CentreWare para imprimir archivos PDF de Acrobat.

## <span id="page-40-2"></span>**Impresión de folletos y varias en 1**

Algunas aplicaciones no admiten la impresión de folletos o de varias en 1.

- **Los documentos de fusión de correo de Microsoft Word no se pueden imprimir como folletos ni con** la función Varias en 1.
- Es posible que sea necesario volver a establecer las opciones de Folleto o Varias en 1 antes de guardar los documentos. Algunas aplicaciones, como Microsoft Word 97, guardan las opciones de escala con el documento. Cuando se vuelve a abrir el documento posteriormente, el texto y los gráficos podrían imprimirse en formato reducido a no ser que restablezca el valor **Varias en 1** en la ficha Formato/Marca de agua del controlador de impresión y fax antes de imprimir. Normalmente, es recomendable restablecer el valor Varias en 1 antes de guardar y cerrar los documentos.
- Es posible que las funciones de impresión Varias en 1 y de folleto no funcionen correctamente con Corel Draw versión 8.
- Utilice el modo Raster de PCL para imprimir documentos Varias en 1/Folleto de gran tamaño que no se impriman correctamente en el modo de vectores.

## <span id="page-40-3"></span>**Símbolo del euro**

La familia de fuentes Euro de Xerox se creó con el fin de apoyar la reproducción del símbolo de divisa del euro con fuentes que aún no admiten este carácter. La familia de fuentes Euro de Xerox está formada por el símbolo del euro con diversos estilos y pesos diseñados para que funcionen conjuntamente con la mayoría de estilos de fuentes más habituales. Muchos estilos incluyen un símbolo con anchura numérica que cumple las normas estándar de diseño del símbolo del euro, así como una versión de diseñador del carácter creada para imitar con mayor precisión la fuente original. Para utilizar el símbolo, configure la selección de fuentes con el valor Euro de Xerox y pulse la tecla correspondiente al estilo de letra que desea utilizar.

- Las fuentes Euro de Xerox se proporcionan en el *CD de controladores de impresora de CentreWare*, dentro de la carpeta *...\English\Drivers\Fonts\Windows*.
- Si las fuentes de la impresora no están actualizadas para incluir el euro, se imprimirá un recuadro en lugar del símbolo del euro. Para evitar este problema, envíe las fuentes de euro a la impresora como imágenes de mapas de bits.
- En el caso de controladores PCL, seleccione la opción **Enviar siempre a la impresora** en el controlador PCL de CentreWare cuando imprima el símbolo del euro. Si continúan los problemas al imprimir el símbolo del euro, seleccione la opción **Enviar como gráfico**.

## <span id="page-41-0"></span>**Impresión de PDF**

 Al imprimir un archivo PDF, si se envía un archivo grande es posible que sólo se impriman las hojas de errores de ajuste de los límites de impresión o una portada. Si ocurre esto, imprima el archivo PDF utilizando el controlador de impresión PostScript, o bien intente imprimir el archivo PDF empleando LPR.

## <span id="page-41-2"></span><span id="page-41-1"></span>**Aplicaciones de Microsoft**

#### *Excel*

- Para cambiar las opciones de tipo de trabajo en cualquier documento individual, se debe definir el tipo de trabajo en Microsoft Excel (cuadro de diálogo Configurar página). Los cambios de tipo de trabajo para un documento individual no surten efecto si se ejecuta el controlador de impresión de CentreWare desde la carpeta Impresoras.
- Excel genera múltiples trabajos de impresión en lugar de múltiples copias de un solo documento. Este comportamiento puede redundar en una degradación del rendimiento o en la inoperabilidad de algunas funciones, como Juego de muestra, que dependen de la impresión de múltiples juegos. En Excel, anule la selección de la opción Clasificar. Esto permite que las opciones del controlador realicen la clasificación correctamente.
- Excel puede tener problemas ocasionalmente con documentos que contengan una combinación de páginas verticales y horizontales. Puede que el problema se resuelva si se selecciona un controlador de impresión distinto y luego se selecciona de nuevo el controlador de impresión original.

#### *PowerPoint*

La función de Microsoft PowerPoint que optimiza la impresión en blanco y negro provoca resultados no deseados cuando se selecciona la salida Raster como Modo de gráficos en el controlador de impresión de CentreWare PCL. No elija la opción de blanco y negro en PowerPoint si desea utilizar la salida Raster.

#### *Word 6.0*

- Si accede a los controladores de impresión a través de Microsoft Word versión 6.0, los cambios que realice en la configuración del controlador de impresión se guardarán como nueva configuración prefijada. Esto afectará a todas las aplicaciones que utilicen el mismo controlador de impresión.
- Los tamaños de papel personalizados no funcionan con Microsoft Word versión 6.0. Esta versión de Word cambia automáticamente cualquier tamaño de papel personalizado definido en el controlador de impresión de CentreWare al tamaño de papel estándar más próximo.
- Es posible que Word 6.0 omita algunos cambios en la configuración del controlador de impresión cuando éste se abre desde Word y se imprime un archivo inmediatamente después de realizar los cambios. Si ocurre esto, puede que sea necesario cerrar y volver a abrir el cuadro de diálogo Imprimir de Word (Archivo > Imprimir).

## <span id="page-42-3"></span><span id="page-42-0"></span>**Controlador de impresión PCL**

#### *Modo Raster*

Utilice la opción de modo Raster de PCL para imprimir los siguientes tipos de documentos con el controlador de impresión PCL5e:

- Páginas Web con imágenes animadas.
- Documentos de Corel Draw. Corel Draw puede generar excesivos comandos de Vector, lo que puede provocar que cada trabajo tarde bastante tiempo en procesarse.

#### *Imprimir en negro texto en color*

Esta función puede no funcionar con algunas aplicaciones, o puede que haya que seleccionar la opción desde dentro de la aplicación en cuestión en el caso de que la incluya. Algunas aplicaciones, como WordPerfect y MS Publisher, siempre imprimen el texto como gráficos o adoptan de forma prefijada el modo de gráficos cuando hay poca memoria disponible o el texto es muy complejo. Cuando se dan estas circunstancias, no funciona la opción Imprimir en negro texto de color de los controladores de impresión y fax PCL de CentreWare.

### <span id="page-42-1"></span>**Marcas de agua**

La imagen de vista preliminar de Marca de agua de los controladores de impresión puede no proporcionar una réplica exacta de la marca de agua impresa en todos los casos. Esto se debe principalmente a las diferencias de fuentes y/o resolución entre el monitor y la impresora. Se pueden minimizar estas diferencias utilizando fuentes TrueType equivalentes en lugar de fuentes residentes en la impresora.

Es posible que, con ciertas aplicaciones, los controladores PCL de CentreWare impriman marcas de agua en primer plano aunque se haya seleccionado la impresión de fondo en el controlador. Esto se debe a que las aplicaciones utilizan diferentes métodos para enviar datos a la impresora.

### <span id="page-42-2"></span>**WordPerfect**

- $\blacksquare$  Si tiene problemas al grapar varios trabajos como documentos por separado con WordPerfect 8.x, instale el paquete de servicios disponible para WordPerfect que se encuentra en www.corel.com para corregir el problema.
- Los tipos de trabajos de Juego de muestra no funcionan con WordPerfect 8.x para Windows.
- Los tamaños de papel B4 JIS, B4 ISO, B6 y A6 no se imprimen con WordPerfect 8.x para Windows.
- $\blacksquare$  La opción de escala de WordPerfect versiones 7, 8 y 9 prevalece sobre la opción de Reducción/ Ampliación de los controladores de CentreWare. Utilice la opción de escala en la hoja de propiedades de impresión/personalización para ajustar la escala en lugar de utilizar la opción de Reducción/Ampliación del controlador de impresión de CentreWare.
- Con WordPerfect 6.1, la fuente Playbill puede no imprimirse correctamente cuando está seleccionada la opción Usar fuentes de la impresora debido a que la impresora no admite la fuente Playbill.

## <span id="page-43-1"></span><span id="page-43-0"></span>**Preguntas frecuentes**

**¿Dónde puedo encontrar los controladores de impresión?**

Los controladores de impresora están disponibles en el *CD de controladores de impresora de CentreWare* o en el sitio Web de Xerox en [www.xerox.com.](http://www.xerox.com) Consulte *[Cómo obtener los](#page-6-4)  [controladores de CentreWare](#page-6-4)* en la página 1-3 para obtener más información.

#### **¿Cómo averiguo cuál es el controlador de impresión que necesito?**

Se necesita la siguiente información para determinar el controlador de impresión correcto:

- modelo del sistema Xerox, por ejemplo, Xerox DocuColor 8000
- sistema operativo, por ejemplo, Windows NT
- tipo de controlador de impresión, por ejemplo, PostScript o PCL.

#### **¿Cómo puedo conseguir un controlador adaptado a un entorno, como, por ejemplo, a las plataformas DOS o mainframe?**

Para DOS u otras plataformas, que no son compatibles con los controladores de impresión de CentreWare, consulte la guía de consulta sobre PDL (lenguaje de descripción de impresora) (PDL Reference Guide) para su sistema Xerox, disponible en las sugerencias para el cliente (Customer Tips) en [www.xerox.com](http://www.xerox.com). Las guías de consulta sobre PDL contiene información sobre la sintaxis de las funciones ampliadas de los sistemas Xerox que pueden utilizarse para imprimir en entornos no compatibles.

## <span id="page-44-0"></span>Índice alfabético

## **A**

Acerca de, cuadro de diálogo [3-4](#page-37-2) archivos PPD [1-3](#page-6-5) asistencia en Internet [1-5](#page-8-4) asistencia técnica en Internet [1-5](#page-8-4) Asistente para agregar controladores de impresora [2-13](#page-22-1) Avanzadas, ficha [3-3](#page-36-2) ayuda con los controladores de impresión y fax [1-4](#page-7-6)

## **B**

bidireccional controladores de impresora [2-21](#page-30-4)

## **C**

Centro de Asistencia al Cliente de Xerox [1-5](#page-8-5) Citrix MetaFrame [2-12](#page-21-3) clústers [2-12](#page-21-4) compatibilidad del controlador bidireccional basada en el cliente [2-22](#page-31-1) basada en el servidor [2-22](#page-31-1) configuración [3-4](#page-37-3) sistemas operativos [2-22](#page-31-1) configuración de las opciones instalables automática [2-17](#page-26-1) manual [2-15](#page-24-2), [2-19](#page-28-0) configuración de los controladores de impresión [2-15](#page-24-2) Configuración, cuadro de diálogo configuración de la comunicación bidireccional [3-4](#page-37-4) contabilidad [3-4](#page-37-4) opciones instalables [3-4](#page-37-4) consideraciones relativas a las tecnologías empresariales [2-12](#page-21-5) Asistente para agregar controladores de impresora [2-13](#page-22-1) Citrix MetaFrame [2-12](#page-21-3) clústers [2-12](#page-21-4) Contabilidad, cuadro de diálogo [3-4](#page-37-5) controladores de impresora bidireccional [2-21](#page-30-4) configuración [2-15](#page-24-2)

descripción general [1-2](#page-5-5) fichas [3-3](#page-36-3) instalación [2-3](#page-12-4) requisitos [2-2](#page-11-3) controladores de impresora para Windows desinstalación [2-23](#page-32-3)

### **D**

Datos del trabajo, ficha [3-3](#page-36-4) desinstalación controladores de impresora para Windows [2-23](#page-32-3)

### **E**

Estado, ficha [3-3](#page-36-5) estructura del controlador [3-2](#page-35-1) Avanzadas, ficha [3-3](#page-36-2) Configuración, cuadro de diálogo [3-4](#page-37-4) Datos del trabajo, ficha [3-3](#page-36-4) Estado, ficha [3-3](#page-36-5) fichas generales [3-3](#page-36-6) fichas prefijadas [3-4](#page-37-6) Formato/Marca de agua, ficha [3-3](#page-36-7) Opciones de imagen, ficha [3-3](#page-36-8) Páginas especiales [3-3](#page-36-9) Papel/Salida, ficha [3-3](#page-36-10)

## **F**

fichas controladores de impresora [3-3](#page-36-3) Formato/Marca de agua, ficha [3-3](#page-36-7)

## **I**

icono de restricción [3-3](#page-36-11) información de asistencia [1-5](#page-8-4) información, botón [3-3](#page-36-11) instalación controladores de impresora [2-3](#page-12-4) instalación de Point and Print [2-3](#page-12-4) instalación directa [2-3](#page-12-4) instalación distribuida [2-3](#page-12-4) personalización [2-7](#page-16-1) requisitos [2-2](#page-11-3)

### **O**

Opciones de imagen, ficha [3-3](#page-36-8) Opciones instalables, cuadro de diálogo [3-4](#page-37-7)

### **P**

Páginas especiales, ficha [3-3](#page-36-9) Papel/Salida, ficha [3-3](#page-36-10) PCL [1-2](#page-5-6) personalización de la instalación [2-7](#page-16-1) Point and Print [2-14](#page-23-2) PostScript [1-2](#page-5-7) preguntas frecuentes [4-6](#page-43-1)

## **R**

requisitos controladores de impresora [2-2](#page-11-3) instalación [2-2](#page-11-3) resolución de un problema [4-2](#page-39-1)

## **S**

sistema de ayuda del controlador acerca de [3-4](#page-37-8) solución de problemas [4-1](#page-38-1) aplicaciones de Microsoft [4-4](#page-41-2) controlador de impresión PCL [4-5](#page-42-3) problemas comunes [4-3](#page-40-4)

### **T**

tecnologías empresariales Asistente para agregar controladores de impresora [2-13](#page-22-1) Citrix MetaFrame [2-12](#page-21-3) clústers [2-12](#page-21-4) consideraciones [2-12](#page-21-5) telefónica [1-5](#page-8-4)

## **X**

xerox.com [1-5](#page-8-4)